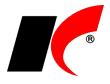

## **NOVÁ VERZE KelSQL / KelEXPRESS / KelMINI / KelSTART 2021.05.05**

### **Mzdy**

### **Mimořádný příspěvek při karanténě**

Období pro poskytování příspěvku zaměstnanci při nařízené karanténě dle zákona 182/2021 Sb. je prodlouženo **do června 2021**.

**UPOZORNĚNÍ:** Po nainstalování této verze prosím **upravte** v *Podkladech pro výpočet mzdy* za duben nepřítomnost typu **Náhrada za PN**, pokud je tato nepřítomnost zadána **k 1. 4. a jedná se o karanténu pokračující** z března. V editaci nepřítomnosti nic neměňte, pouze klikněte na OK pro nové uložení nepřítomnosti a poté uložte mzdu. Tím dojde k **případné opravě výše mimořádného příspěvku**, který mohl být v předchozí verzi za určitých okolností vyšší, než je stanovený limit. Omlouváme se za způsobení případných obtíží.

### **Události**

Ve filtrech na doklady a číselníky, ke kterým evidujete události, je nyní k dispozici nová záložka **Události**, ve které je možné záznamy filtrovat podle typu, názvu a období evidovaných událostí.

Filtr se spouští ikonou V v číselnících a seznamech dokladů, nebo tlačítkem **Speciální filtr** v sestavách.

# **Externí načtení položek dokladů**

V nastavení externího načtení položek do dokladů je možné stanovit podmínky pro dostupnost daného nastavení. V editaci nastavení jsou nová pole **Pro doklad** a **Pro partnera**, kterými lze omezit použití daného nastavení jen pro určený typ dokladů (např. skladové doklady) nebo pro doklady vybraného odběratele/dodavatele.

Nastavení naleznete např. v modulu Sklad – Nástroje – **Nastavení čteček/externího načtení**.

## **2021.04.26**

### **Mzdy**

#### **Mimořádný příspěvek při karanténě**

V případě více různě nastavených *Zaúčtování* mohlo v předchozí verzi dojít ke špatnému zaúčtování mimořádného příspěvku při karanténě. **Spusťte prosím kontrolu zaúčtování** v nabídce *Nástroje – Hromadné akce – Kontrola mezd a pracovních poměrů – Kontrola zaúčtování mimořádného příspěvku při karanténě*. Pokud se po stisku tlačítka *Proveď* zobrazí chyby, zapněte parametr **Přepiš** a znovu spusťte *Proveď*. Poté znovu zaúčtujte mzdy za daný měsíc.

Dle pokynu z Treximy je mimořádný příspěvek ve výkazu ISPV zahrnut do položky NAHRNEMZ.

#### **Příspěvek na stravování**

V nabídce *Nástroje – Nastavení modulu* je v záložce *Ostatní* nový parametr **Peněžitý příspěvek na stravování poskytovat pouze při přítomnosti po dobu celé směny**.

## **Faktury vydané**

V nabídce *Nástroje – Nastavení modulu* je v záložce *Speciality* nový parametr **V QR kódu pro platbu uvádět splatnost**. Standardně je v QR kódu uvedeno datum splatnosti z faktury, které je nyní možné změnit na jeden den před splatností, dnešní datum nebo zítřejší datum.

#### **Upomínky**

V okně *Vystavení upomínek – tisk a odeslání* je nový parametr **Připojit el. přílohy faktur se zařazením**. Ke každé upomínce odesílané e-mailem se automaticky připojí upomínané faktury ve formátu PDF, pokud jsou uloženy v editaci faktur v záložce *El. přílohy* a mají vyplněno zvolené **Zařazení**.

Faktury se ukládají do el. příloh automaticky po vytištění nebo odeslání e-mailem, pokud je v *Nástroje – Nastavení modulu* v záložce *Speciality* zapnutý parametr **Automaticky archivovat vytištěné faktury do el. příloh v PDF**. Na tomto místě je možné také nastavit **Zařazení el. příloh**, které se automaticky přiřadí k fakturám uloženým v PDF.

### **Kasa**

V editaci číselníku Kasy je v záložce Automat. předvolby nový parametr **Automaticky archivovat** 

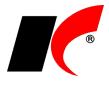

**vytištěné paragony do databáze el. příloh ve formátu PDF** – každý paragon je uložen do záložky *El. přílohy*, která je nově k dispozici i v editaci paragonů.

V editaci číselníku *Kasy* je v záložce *Nastavení kasy* v části **Označení paragonu** nový parametr **Ročník (RR)**. Na začátku čísla paragonu bude uveden ročník pro odlišení paragonů jednotlivých let; parametr je možné zapnout i v průběhu účetního období, číselná řada bude pokračovat v započatém číslování.

#### **Platební terminály**

Certifikovali jsme přímé propojení KelSQL s platebními terminály **Sonet**, které využívá např. UniCredit Bank, Raiffeisenbank, MONETA Money Bank a další.

V editaci číselníku *Kasy* je možné nastavit **režim trvalého udržování spojení s terminálem**. Odstraní se tím problémy, ke kterým dochází při přechodu terminálu do standby režimu (usnutí) po delší době nečinnosti.

## **Sklad – podklady pro výkazy**

Z nabídky *Sestavy – Speciální sestavy* jsme některé sestavy přesunuli do nové nabídky *Sestavy –* **Podklady pro výkazy**, například **INTRASTAT – výkaz** nebo **Příspěvky na recyklaci**.

## **Objednávky**

V *Nástroje – Nastavení modulu* je v záložce *Speciality* nový parametr **Po ukončení platnosti nabídky automaticky nabídku zneplatnit**. Každý den při prvním spuštění modulu zkontroluje nabídky a vypne parametr **Aktivní** u těch nabídek, které mají v poli *Platnost nabídky* vyplněno včerejší nebo starší datum.

### **Reklamace a opravy**

V sestavě *Výpis přijatých reklamací a oprav* je nová sestava **Reklamace – dle skladových karet** a také možnost filtrování skladových karet.

## **2021.03.31**

### **Mzdy**

### **Antigenní testy COVID-19**

Z modulu *Mzdy* je možné vygenerovat podklady pro přehled testování **Aplikace na podporu provádění samoodběrových testů COVID-19**, jejímž prostřednictvím se podává žádost o příspěvek na nákup testů provedených od 1. 3. 2021, viz: <https://www.samotesty-covid.cz/>

<https://aplikace.samotesty-covid.cz/#/>

Po přihlášení do aplikace zadáte doklady za nakoupené testy a přehled provedeného testování. Přehled testování se zadává najednou pro všechny zdravotní pojišťovny.

Podklady pro přehled testování vygenerujete v nabídce *Sestavy – Přehled o platbě pojistného na ZP* 

zaměstnavatele tlačítkem **B**I Testy COVID-19 . Soubor XLS obsahuje seznam zaměstnanců s číslem pojištěnce, číslem zdravotní pojišťovny a s přednastavenou hodnotou *ano* ve sloupci *Výsledek testu negativní*. Pokud zde zadáte *Datum testu*, vyplní se také sloupec *Datum provedení testu*. Před importem souboru do aplikace **upravte výsledky testů** a **datum provedení podle skutečnosti**. Zaměstnance, kteří nebyli testováni, ze souboru vymažte.

Po přihlášení do aplikace [\(https://aplikace.samotesty-covid.cz/#/dashboard\)](https://aplikace.samotesty-covid.cz/#/dashboard) stiskněte v okně *Hlášení* 

zaměstnavatele tlačítko <sup>NOVÉ VÝSLEDKY TESTŮ v dalším okně MPORTOVAT ZE SOUBORU a naimportujte soubor</sup> **Testovani-antigenni-test-COVID-19-pritomnost-SARS-COV\_2.xlsx**, který je uložen ve zvoleném *Adresáři pro uložení* (standardně *C:\Mzdy*).

### **Izolačka**

V sestavě **Příjmy zpracované** (v nabídce *Sestavy*) je v poli *Typ příjmu* nová položka **Mimořádný příspěvek při karanténě**, pro vyfiltrování tohoto nového typu příjmu.

# **Výroba**

V okně *Výroba* je na záložce *Výrobní příkaz, objednávka materiálu* nové tlačítko **Interní poznámka**. Zobrazí všechny položky výrobního příkazu, ke kterým můžete dopsat další instrukce pro výrobu.

Tlačítka **Položky VP** a **1MJ dle VP** zobrazí seznam materiálu pro výrobu objednaného množství, resp. pro výrobu 1 kusu. Tlačítko **vedle množství, které se bude vyrábět**, otevře *Výpis položek objednávky* ve stromové struktuře.

#### **Evidence materiálu v kooperaci**

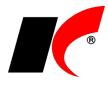

V nabídce *Odvody* je nová volba *Evidence materiálu v kooperaci*, která na jednom místě sdružuje a současně zjednodušuje následující funkce:

- Vygenerování objednávky na kooperaci (tj. na službu poskytovanou kooperantem)
- Převod materiálu/polotovarů na kooperační sklad
- Výdej materiálu/polotovarů z kooperačního skladu
- Příjem zpracovaných polotovarů/výrobků od kooperanta
- Převod/výdej zpracovaných polotovarů/výrobků z kooperačního skladu

Podrobný postup naleznete v nápovědě F1 v kapitole *Evidence materiálu v kooperaci*.

## **Elektronické přílohy**

Rozšířili jsme možnosti volby **Automatické zpracování elektronických příloh** v nabídce *Nástroje – Automaticky spouštěné služby* v modulu *Export Import*. Importovaným přílohám lze nyní určit **Zařazení**, které se využívá např. pro nastavení přístupových práv k přílohám nebo k automatickému připojování příloh k odesílaným e-mailům.

### **Sklad**

V nabídce *Sestavy – Speciální sestavy* je nová volba **Výpis stavů a objednávek dvou skladů**. Zobrazí stavy skladových karet na určených skladech ke zvolenému dni, a současně zobrazí množství z aktivních neuspokojených objednávek odběratelů a z objednávek dodavatelům.

### **2021.03.19**

### **Mzdy**

#### **Mimořádný příspěvek při nařízené karanténě od 1. 3. 2021 do 30. 4. 2021 (tzv. Izolačka)**

Dne 5. 3. 2021 byl vyhlášen zákon 121/2021 Sb. o mimořádném příspěvku zaměstnanci při nařízené karanténě. Podrobnosti naleznete na stránce: [https://www.mpsv.cz/web/cz/izolacka.](https://www.mpsv.cz/web/cz/izolacka)

V zadání nepřítomnosti typu *Náhrada mzdy za PN* je nový parametr **Mimořádný příspěvek**, který lze zapnout společně s parametrem **Karanténa**.

Při uložení nepřítomnosti se v záložce *Příjmy* automaticky vygeneruje položka *Mimořádný příspěvek* v příslušné výši (maximálně 370 Kč za den). Jedná se o nezdanitelný příjem, který při zaúčtování automaticky **snižuje závazek vůči ČSSZ** a **částku v příkazu k úhradě**.

Při zapnutém parametru *Neproplatit náhradu mzdy za PN – doklady nejsou k dispozici* se neproplatí ani mimořádný příspěvek. Pokračuje-li daná nepřítomnost v následujícím měsíci, automaticky se proplatí běžná náhrada + mimořádný příspěvek i za předchozí měsíc. Pokud daná nepřítomnost nepokračuje, je nutné v následujícím měsíci vyplatit mimořádný příspěvek formou příjmu (stejně jako náhradu za PN) se zapnutým parametrem *Mimořádný příspěvek při karanténě*.

Pokud stahujete informace o nemocech elektronicky volbou **Načtení DPN z ČSSZ**, v podkladech pro výpočet mzdy zkontrolujte, zda jsou u nepřítomnosti zapnuty parametry **Michana a Mimořádný příspěvek**. Naopak pokud zaměstnanci mimořádný příspěvek nepřísluší z důvodu návratu ze zahraničí, je potřeba parametr vypnout.

(Informace o karanténě zasílá ČSSZ následujícím způsobem: v *poznámce* uvádí diagnózu Z209 a v poli *profese* uvádí *karanténa* nebo *izolace*.)

K dispozici je nová sestava **Přehled o výši pojistného**, XML soubor pro elektronické podání má aktuální strukturu včetně mimořádného příspěvku. Dále je mimořádný příspěvek promítnut do různých přehledů, např. *Přehled sociálního pojištění podle zaměstnanců*, *Jmenovitý přehled mzdové agendy*, všechny *Rekapitulace*.

## **Výroba**

V nabídce *Doklady* jsme rozšířili možnosti volby **Dostupnost materiálu**. Nyní je možné definovat podmínky pro zobrazení přehledu objednaných výrobků a stavů materiálu potřebného pro jejich výrobu. Kromě filtrování provozu, skladů, výrobků a materiálu je k dispozici také parametr **Průběžný odpočet stavu materiálu**. Při vypnutém parametru se u každého výrobku počítá s dostupností celého množství materiálu, které je skladem. Při zapnutém parametru se dostupný materiál postupně odečítá, a každý další výrobek v pořadí má k dispozici méně materiálu o množství použité u předcházejících výrobků. Při přetřídění přehledu (např. podle data zahájení výroby nebo termínu dodání) a následném stisku F5 se přepočítá dostupnost materiálu u jednotlivých výrobků podle jejich aktuálního pořadí v přehledu.

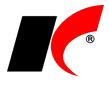

# **2021.02.04**

### **Mzdy**

#### **Příspěvek na stravování nad limit**

Pokud poskytujete zaměstnancům příspěvek na stravování **vyšší než 75,60 Kč** za jednu směnu, částka nad tento limit podléhá u zaměstnanců zdanění a odvádí se z ní sociální a zdravotní pojištění (i když pro zaměstnavatele je daňově uznatelným nákladem vždy celý příspěvek bez ohledu na limit).

Postup nastavení:

- 1. Podle popisu verze 2021.01.11 zadejte zaměstnancům **příjem ve výši celého příspěvku** na stravování (např. 100 Kč).
- 2. Do číselníku *Příjmy standardní* zadejte nový příjem se zapnutými parametry **Příspěvek na stravování** a **Jedná se o nepeněžní příjem** s částkou převyšující limit (např 24,40 Kč).
- 3. V nabídce *Mzdy – Trvalé složky mezd – Příjmy trvalé* klikněte na tlačítko , z číselníku příjmů vyberte příspěvek na stravování nad limit (viz bod 2.) a spusťte **Doplnění příjmu**.

#### **Nové formuláře pro rok 2021**

- Potvrzení o příjmech za r. 2021 vzor č. 29 Potvrzení o zdanitelných příjmech ze závislé činnosti, sražených zálohách na daň a daňovém zvýhodnění.
- Potvrzení o příjmech srážková daň vzor č. 8 Potvrzení o zdanitelných příjmech ze závislé činnosti plynoucích na základě zákona č. 586/1992 Sb.

## **Evidence majetku**

Pro **uplatnění mimořádných daňových odpisů** dle § 30a ZDP za rok 2020 a 2021 zapněte v editaci karty majetku parametr **Odpisy dle §30a**. Parametr je viditelný, pokud platí:

- Odpisová skupina je 1 nebo 2
- Je vypnutý parametr  $\square$  Zrychlené odpisování

### **Tisk obálek**

V číselníku *Odběratelé a dodavatelé* je v *Tisku obálek* nová záložka **Adresát**. Záložka je přístupná při tisku obálky pro jednu firmu a je možné v ní veškeré údaje **ručně upravit**, případně přepsat na úplně jiného adresáta, kterého nemáte vedeného v číselníku odběratelů.

## **Výroba**

V nabídce *Doklady* je nová volba **Přehled výroby**. Přehlednou formou poskytuje informace o rozpracovaných objednávkách / výrobních příkazech, o plánu a plnění jednotlivých operací, o výdeji materiálu a příjmu hotových výrobků.

# **2021.01.11**

### **Mzdy**

#### **Otevření roku 2021**

Pokud jste již rok 2021 otevřeli, **je nutné jej po nainstalování této verze otevřít znovu**.

Uzavřete zpracování mezd ve všech měsících roku 2020 volbou *Mzdy – Uzavřít měsíc*, **v roce 2020 spusťte** Nástroje *–* **Otevřít nový rok**, zapněte požadované parametry a potvrďte OK.

Otevření nového roku změní hodnoty v nastavení modulu *Mzdy – legislativa* dle platné legislativy:

- Hodinové redukční hranice pro výpočet náhrady mzdy 206.85 Kč, 310.28 Kč a 620.38 Kč
- Maximální vyměřovací základ sociálního pojištění 1 701 168 Kč
- VZZP za státní pojištěnce 13 088 Kč (zaměstnavatelé s >50% osob se zdravotním postižením)
- Minimální mzda 15 200 Kč, hodinová 90.50 Kč
- Normativní náklady na bydlení jednotlivce 6 637 Kč, životní minimum 3 860 Kč
- Hrubý příjem pro srážkovou daň do 3 500 Kč
- Zrušen limit pro roční daňový bonus a zaveden měsíční limit 5 025 Kč.

V sestavě *Povinný podíl zaměstnávání osob se zdr. postižením* za rok 2020 je aktualizována průměrná mzda za I. až III. Q 2020 na 34 611 Kč. V číselníku *Skupiny prací* jsou aktualizovány nejnižší úrovně zaručené mzdy pro stanovenou týdenní pracovní dobu 40 hodin.

Při otevření nového roku se změní měsíční částka **Základní slevy na poplatníka** na **2 320 Kč**. Změna se **projeví automaticky** v číselníku slev i v jednotlivých pracovních poměrech.

#### **Dovolená v roce 2021**

Při uzavření měsíce prosinec 2020 (nebo při otevření roku 2021) se v editaci pracovních poměrů změnil

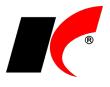

nárok na dovolenou ze dnů na týdny a zůstatek staré dovolené se přepočetl na hodiny (viz popis verze 2020.12.16).

Záložka **Evidence čerpání dovolené** v editaci pracovního poměru nyní obsahuje údaje **v hodinách**.

**Postup výpočtu nároku** zaměstnance na dovolenou v daném roce je možné zobrazit tlačítkem Info v pravém dolním rohu záložky *Evidence čerpání dovolené*.

Při uložení mzdy se provede případná **korekce nároku na dovolenou**, např. při dlouhodobé nepřítomnosti nebo neomluveně zameškaných směnách (absenci) zaměstnance, pokud je v *Nástroje – Nastavení modulu* v záložce *Přesčasy, příplatky a dovolená* zapnutý parametr ⊠ Krátit dovolenou za neomluveně zameškané směny.

Výpočet nároku na dovolenou po skončení mateřské dovolené před nástupem rodičovské dovolené ovlivňuje následující volba v *Nastavení modulu* v záložce *Přesčasy, příplatky a dovolená*:

Výpočet nároku na dovolenou při čerpání dovolené po mateřské dovolené

· započítat dobu následující rodičovské dov. (max. 20 týd.)

○ pouze z odpracované doby ke dni skončení MD (vč. MD)

Na výplatních páskách se po zapnutí parametru **Tisknout dovolenou ve dnech** zobrazují údaje *nárok*, *vybráno*, *sníženo* a *zůstatek* jako dosud ve dnech.

#### **Daň z příjmů v roce 2021**

Byla zrušena superhrubá mzda, do základu daně se již nezapočítává pojistné hrazené zaměstnavatelem. Měsíční příjem je zdaňován sazbou 15% do výše 141 764 Kč, přesahující částka je zdaňována sazbou 23%.

### **Příspěvek na stravování**

Budete-li přispívat zaměstnancům na stravování formou nezdaněného příjmu (tzv. stravenkový paušál), postupujte následovně:

- 1. Do číselníku *Příjmy standardní* zadejte nový příjem se zapnutým parametrem **Příspěvek na stravování** a s částkou ve výši denního příspěvku.
- 2. V nabídce *Mzdy – Trvalé složky mezd – Příjmy trvalé* klikněte na tlačítko , z číselníku příjmů vyberte příspěvek na stravování (viz bod 1.) a spusťte **Doplnění příjmu**.
- 3. Trvalým srážkám za stravenky zadaným v pracovních poměrech hromadně ukončete platnost k 31.12.2020: v nabídce *Mzdy – Trvalé složky mezd – Srážky trvalé* klikněte na **X** - *Speciality zvolte Ukončení platnosti srážek*, z číselníku vyberte srážku za stravenky, zadejte datum *Do* a stiskněte tlačítko Ukončení platnosti srážek

V podkladech pro zpracování mzdy v záložce *Příjmy* se **každý měsíc vypočte** příspěvek na stravování **podle počtu odpracovaných dnů** zaměstnance v daném měsíci. Počet dnů pro výpočet příspěvku lze změnit po stisku tlačítka *Oprava*.

# **Faktury vydané, Kasa**

### **Náklady na zpětný odběr elektro zařízení**

§ 74 odst. 1 zákona 542/2020 Sb. uvádí:

*Výrobce elektrozařízení, distributor a poslední prodejce jsou povinni při prodeji nového elektrozařízení uvádět odděleně od ceny elektrozařízení náklady na zpětný odběr, zpracování, využití a odstranění odpadního elektrozařízení, které připadají na jeden kus nového elektrozařízení nebo jeden kilogram nových elektrozařízení, a to zejména formou samostatného údaje na daňovém dokladu podle zákona o dani z přidané hodnoty.*

Poplatky se k elektrozařízení přiřazují v editaci skladových karet v záložce *Poplatky a Intrastat*. Každý poplatek je zaveden v číselníku služeb s měrnou jednotkou ks nebo kg. Je-li u služby uvedena měrná jednotka **kg**, poplatek za zpětný odběr se v prodejním dokladu automaticky vypočítá za množství kg, vypočtené podle hmotnosti elektrozařízení uvedené v editaci skladové karty v záložce *Základní údaje I* v poli **Hmot. netto**.

V nastavení modulu *Faktury vydané* v záložce Sklad v části *Poplatky skladové karty* je nový parametr **Více poplatků jedné položky uvádět souhrnně jednou částkou**. Je-li u jedné položky uvedeno více poplatků (např. v ks a v kg), na dokladu (faktuře vydané nebo paragonu) jsou sečteny do jedné částky.

# **2020.12.16**

**Mzdy**

**Přepočet zůstatku dovolené na hodiny**

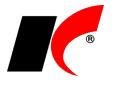

Při uzavření měsíce prosinec 2020 proběhne **převod zůstatků dovolené** do nového roku. Jelikož program v roce 2021 **neumožňuje čerpání staré dovolené ve dnech**, při uzavření prosince se zůstatky dovolené **přepočítají na hodiny** dle vzorce

#### **zůstatek dovolené ve dnech x denní pracovní úvazek platný k 1. 1. 2021**

Úvazek zaměstnance se zjišťuje z editace pracovního poměru ze záložky *Evidence mzdových výměrů*. Pokud v této záložce nemáte žádný záznam, použije se *Pracovní úvazek* zadaný v editaci pracovního poměru na záložce *Typ*.

Pokud se zaměstnanci mění od 1. 1. 2021 pracovní úvazek, pro správný přepočet zůstatku dovolené zadejte **nový pracovní úvazek** (společně se mzdovým výměrem) do záložky *Evidence mzdových výměrů*, a to ještě **před uzavřením měsíce** prosinec 2020. Současně ukončete platnost starého úvazku k 31.12.2020, pokud jej evidujete v záložce *Evidence mzdových výměrů*.

Po uzavření prosince se přepočtený zůstatek zobrazí v editaci pracovního poměru v záložce *Dovolená* v poli *Převod staré dovolené*. V případě potřeby je možné přepočtený zůstatek ručně upravit, např. při výběru staré dovolené připadající na směny s délkou odlišnou od stanoveného denního pracovního úvazku.

#### **Dovolená v roce 2021**

Součástí této verze je i nová evidence dovolené v hodinách pro rok 2021, podrobně bude popsána v nové verzi v lednu 2021, která bude standardně zahrnovat veškeré platné legislativní změny.

### **Upozornění k programu ANTIVIRUS**

Zaměstnavatel podává **vyúčtování až poté, co vyplatí náhrady mezd a odvede zákonné odvody**. Pokud tak neučiní, vystavuje se riziku, že Úřad práce poskytne příspěvek před tím, než zaměstnavatel vyplatí náhrady mezd a odvede příslušné odvody, což **vede k vrácení měsíční částky příspěvku**.

Viz zpráva MPSV ze 4.12.2020 [https://www.mpsv.cz/documents/20142/1248138/04\\_12\\_TZ\\_Antivirus.pdf/.](https://www.mpsv.cz/documents/20142/1248138/04_12_TZ_Antivirus.pdf/)

Příspěvek se poskytuje výhradně na zaměstnance v pracovním poměru, kterým nebyla ke dni podání vyúčtování dána zaměstnavatelem výpověď. Zároveň platí, že zaměstnanci **musejí být v pracovním poměru** se zaměstnavatelem i v době, kdy zaměstnavatel podává vyúčtování, v němž na ně žádá o poskytnutí příspěvku. Jestliže tedy byl pracovní poměr skončen dohodou tak, že zaměstnanec **ke dni podání vyúčtování** již není se zaměstnavatelem v pracovním poměru, příspěvek taktéž nelze poskytnout.

Viz upravený manuál [https://www.mpsv.cz/documents/20142/1443715/Manual\\_Program\\_Antivirus\\_v5.pdf.](https://www.mpsv.cz/documents/20142/1443715/Manual_Program_Antivirus_v5.pdf)

### **Banka**

V nabídce *Doklady – Zápočty a jiné platby* je nová volba **Platby kartou** pro evidenci výpisů plateb zákazníků platebními kartami a jejich kontrolu pomocí automatického nebo ručního přiřazení k prodejním dokladům. Podrobnosti naleznete v nápovědě F1 v kapitole *Platby kartou*.

### **2020.11.13**

### **Mzdy**

### **Antivirus A Plus**

V nabídce *Sestavy – Ostatní formuláře – Program podpory zaměstnanosti Antivirus A, A Plus, B* je nové pole pro **zadání kurzu** pro výpočet **předpokládaného maxima příspěvku v EUR**, které se uvádí ve vyúčtování režimu A Plus *– –* v záložce *Poskytnuté podpory*.

Automaticky se předvyplní poslední zadaný kurz z kurzovního lístku; pokud není kurz aktuální, načtěte nejprve aktuální kurzovní lístek nebo zde zadejte ručně kurz ČNB k datu vyhotovení vyúčtování.

**UPOZORNĚNÍ:** pokud podáváte ve stejném měsíci na konkrétního zaměstnance zároveň i vyúčtování v režimu A, v souboru XLSX vyúčtování režimu A Plus ve sloupci I **vyčíslete podporu uplatňovanou v režimu A** (sloupec "Výpočet maxima" z vyúčtování v režimu A).

#### **Souběh režimů A a A Plus**

Pokud budete žádat o příspěvek v režimu A a současně i v režimu A Plus, pro odlišení a následné filtrování zadejte v editaci všech nepřítomností do pole *Popis (pro sestavy)* upřesňující texty, např. **rezimA**, **APlus**. Text lze uložit pro opakované použití výběrem v poli rezimá v ulož

Upřesňující text lze doplnit i dodatečně do již zpracovaných mezd v nabídce *Mzdy – Zpracované složky mezd – Nepřítomnosti*.

#### **Přílohy k žádosti o ošetřovné**

Aktuální informace ČSSZ naleznete na [https://www.cssz.cz/web/cz/aktualni-informace-k-osetrovnemu.](https://www.cssz.cz/web/cz/aktualni-informace-k-osetrovnemu)

V nabídce *Personalistika – Přílohy k žádosti o dávky* je k dispozici tlačítko **Záznamy zaměstnavatele k výkazu péče o dítě**, které je viditelné, pokud je označena příloha k žádosti o ošetřovné. Volba mj. umožňuje

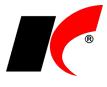

podat přes *ePortál* aktuální formulář **Záznamy zaměstnavatele k žádosti o ošetřovné při péči o dítě z důvodu uzavření výchovného zařízení**.

**Žádost o ošetřovné při péči o dítě za kalendářní měsíc, ve kterém bylo uzavřeno výchovné zařízení**, kterou obdržíte každý měsíc podepsanou od zaměstnance, oskenujte a připojte jako elektronickou přílohu k *Příloze k žádosti o ošetřovné*. *Příloha k žádosti o ošetřovné* se generuje při uložení mzdy každý měsíc, avšak podává se pouze jednou na začátku ošetřování.

Doporučený postup podání přes ePortál

První měsíc:

• podejte nejdříve *Přílohu k žádosti o ošetřovné* bez el. příloh. Poté podejte *Záznamy zaměstnavatele k žádosti o ošetřovné*… (viz výše) se zapnutým parametrem **Včetně el. příloh**. Přílohou bude oskenovaná *Žádost o ošetřovné při péči o dítě…* za daný měsíc, kterou před podáním připojte jako el. přílohu k *Příloze k žádosti o ošetřovné*.

Následující měsíce:

• podejte *Záznamy zaměstnavatele k žádosti o ošetřovné*… se zapnutým parametrem **Včetně el. příloh**. Přílohou bude oskenovaná *Žádost o ošetřovné při péči o dítě…* za daný měsíc, kterou před podáním připojte jako el. přílohu k *Příloze k žádosti o ošetřovné*.

#### **Ošetřovné pro DPČ a DPP**

Nárok na ošetřovné u DPČ a DPP (viz popis verze 2020.05.04) je platný i v období 10-12/2020.

#### **Podklady pro výpočet mzdy**

Při zadání nepřítomnosti typu *Ostatní* je nyní implicitně zapnut parametr **Nekrátí dovolenou**, neboť ve většině případů se u tohoto typu nepřítomnosti jedná o výkon práce dle § 216 odst. 3 ZP.

### **Restaurace**

V editaci položky nabídky v rámci *Režimu úprav nabídky* jsou k dispozici nová tlačítka pro **nastavení dnů a hodin pro zobrazení** dané položky (tlačítka) **v nabídce** restaurace, např. následovně:

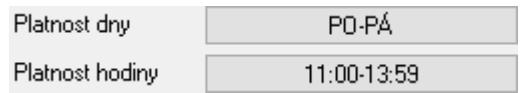

Mimo stanovené dny a hodiny se položka nebude v nabídce zobrazovat. Po stisku tlačítka se mj. zobrazí návod, jak dny a hodiny nastavíte.

### **2020.11.03**

### **Mzdy**

### **Antivirus A plus**

Podrobné informace o změnách v programu Antivirus naleznete na [https://www.mpsv.cz/web/cz/antivirus.](https://www.mpsv.cz/web/cz/antivirus)

V nabídce *Sestavy – Ostatní formuláře – Program podpory zaměstnanosti Antivirus A, A Plus, B* je nové tlačítko **a** Antivirus · režim A+ které vyplní šablonu ve formátu XLSX pro měsíční vyúčtování vyplacených náhrad.

### **Doporučený postup zadávání nepřítomností pro účely programu Antivirus**

- **Režim A** nepřítomnosti spadající do režimu A zadávejte jako
	- **Náhrada mzdy za PN** nebo **Nemoc** se zapnutým parametrem **Karanténa**.
	- **Překážky v práci** se zapnutým parametrem **Ochranná opatření státu**.
	- Pokud budete žádat o příspěvek v režimu A a současně i v režimu A Plus, pro odlišení a následné filtrování zadejte v editaci nepřítomnosti do pole *Popis (pro sestavy)* upřesňující text, např. **rezimA**. Text lze uložit pro opakované použití výběrem v poli <sup>lezimA</sup> konstrument

Upřesňující text lze doplnit i dodatečně do již zpracovaných mezd v nabídce *Mzdy – Zpracované složky mezd – Nepřítomnosti*.

**Režim A Plus** – nepřítomnosti spadající do režimu A Plus zadávejte jako

- **Překážky v práci** se zapnutým parametrem **Ochranná opatření státu**.
- Pokud budete žádat o příspěvek v režimu A Plus a současně i v režimu A, pro odlišení a následné filtrování zadejte v editaci nepřítomnosti do pole *Popis (pro sestavy)* upřesňující text, např. APlus. Text lze uložit pro opakované použití výběrem v poli <sup>APlus</sup> .................................

Upřesňující text lze doplnit i dodatečně do již zpracovaných mezd v nabídce *Mzdy –*

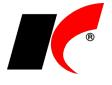

*Zpracované složky mezd – Nepřítomnosti*.

**Režim B** – nepřítomnosti spadající do režimu B zadávejte jako

• **Ostatní (prostoje, ...)** se zadaným procentem náhrady a se zapnutým parametrem **Ochranná opatření státu**.

#### **Měsíční vyúčtování vyplacených náhrad mezd**

V nabídce *Sestavy – Ostatní formuláře – Program podpory zaměstnanosti Antivirus A, A Plus, B* použijte následující filtry pro jednotlivé režimy programu Antivirus:

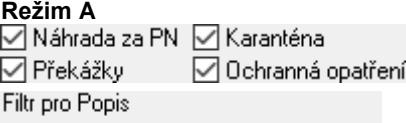

rezimA

### **Režim A Plus**

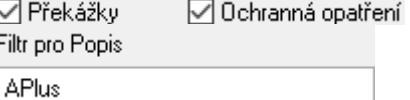

#### **Režim B**

√ Ostatní □ Ochranná opatření

Pokud na některé zaměstnance příspěvek nenáleží, proveďte <sup>výběr</sup> pracovních poměrů, na které příspěvek náleží (DPP a DPČ jsou vyloučeny automaticky).

#### **Hromadné zadání nepřítomností**

Nepřítomnost typu *Ostatní* a *Překážky v práci* lze zadat zaměstnancům hromadně v nabídce *Mzdy – Hromadné zadávání podkladů pro výpočet mzdy – Hromadné zadávání nepřítomností* – tlačítkem **Hromadné zadání nepřítomnosti**. Pokud zadáváte nepřítomnost pouze některým zaměstnancům, použijte tlačítko . Zapněte parametr **Ochranná opatření státu**, vyplňte případný upřesňující text do pole **Popis (pro sestavy)** a stiskněte tlačítko **Zadání nepřítomnosti**.

V hromadném zadání nepřítomnosti lze zadat také počet hodin nepřítomnosti pro každý den trvání nepřítomnosti. Tuto možnost využijete v případě, kdy zaměstnanci v době ochranných opatření státu část dne pracují a část dne pobírají náhradu mzdy za překážky v práci.

### **2020.10.21**

### **Mzdy**

Nařízení vlády 388/2020 Sb. zvyšuje s účinností od 1. 10 .2020 maximální částku příspěvku na podporu zaměstnávání osob se zdravotním postižením na chráněném trhu práce z 12 800 Kč na **13 600 Kč**.

K dispozici je také nový **Jmenný seznam osob se zdravotním postižením**, který se použije již za 3 kvartál.

# **Faktury přijaté**

V nastavení modulu je v záložce *Speciality* nové pole **Automaticky potvrzovat (vahou 1) proplacení a zaúčtování faktur s částkou do** X **Kč bez DPH**. Faktury přijaté s částkou do nastavené výše není nutné potvrzovat, neboť se při uložení automaticky potvrdí vahou 1.

### **Hotel**

V číselníku *Provozovny* je v záložce *Hotel – Cizinecká policie* k dispozici nastavení pro napojení na webovou službu **Ubyport**.

Po přepnutí na *Online* v poli **Režim hlášení cizinců** začne vše fungovat zcela automaticky – v okamžiku nástupu pobytu proběhne registrace všech hostů příslušného pobytu s vyplněným státem v číselníku hostů. Protokol obdržený z Cizinecké policie ve formátu PDF je vložen do elektronických příloh pobytu a informace je také zapsána do událostí pobytu.

Pod seznamem hostů v editaci pobytu je tlačítko **Zaregistrovat v Ubyport**, které slouží jen pro mimořádné případy, například pro dodatečné zaregistrování, pokud se automatické nepodařilo z technický důvodů.

Pod tlačítkem **Přidat nového hosta do číselníku** v editaci pobytu v záložce *Hosté* je nové tlačítko **Cizince**, které využijete pro urychlení zadávání cizinců. Tlačítkem i otevřete Nastavení formuláře, ve kterém můžete vypnout  $\Box$  >  $\Box$  zobrazování údajů, které nepotřebujete u cizince vyplňovat.

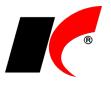

# **CRIBIS - nástroj k prověřování společností a osob**

Implementovali jsme napojení na databázi [www.cribis.cz,](http://www.cribis.cz/) která poskytuje kompletní obrázek o struktuře prověřovaných společností, klíčových osobách ve vedení, finančním zdraví, varovných informacích a závazcích v České republice a na Slovensku.

Přístup ke Cribisu je zpoplatněn, cena závisí na požadovaném počtu prověřovaných subjektů. Pro zprovoznění nejdříve kontaktujte firmu *CRIF – Czech Credit Bureau, a.s.*, od které obdržíte přístup k databázi a údaje potřebné k propojení s KelSQL. V rámci KelSQL je funkčnost k dispozici zdarma, zpoplatněno je pouze nastavení propojení.

Po propojení jsou informace z databáze Cribis k dispozici i v KelSQL – ve sloupcích číselníku *Odběratelé* 

a *dodavatelé* je zobrazen semafor, index Cribis a iTrade index. Tlačítko **O** Cribis report zobrazí podrobnější informace o subjektu; vybraní uživatelé s nainstalovaným certifikátem mohou tímto tlačítkem zobrazit kompletní dostupné informace.

V nastavení modulu *Faktury vydané* v záložce *Ostatní* je možné nastavit upozorňování nebo blokaci vystavení faktur v závislosti na nastavených indexech Cribisu.

### **2020.08.20**

### **Mzdy**

### **Průměrný výdělek**

Od 30. 7. 2020 je účinný §357 odst. 1 zákoníku práce v tomto znění:

*"Jestliže je průměrný výdělek zaměstnance nižší než minimální mzda (§ 111) nebo příslušná nejnižší úroveň zaručené mzdy (§ 112), na kterou by zaměstnanci vzniklo právo v kalendářním měsíci, v němž vznikla potřeba průměrný výdělek uplatnit, zvýší se průměrný výdělek na výši odpovídající této minimální mzdě nebo příslušné nejnižší úrovni zaručené mzdy; to platí také při uplatnění pravděpodobného výdělku (§ 355)."*

Program automaticky postupuje dle znění zákona při výpočtu náhrad za nepřítomnosti *Dovolená*, *Ostatní*, *Překážky*, *Překážky – lékař*, *Překážky – refundace* a *Vojenské cvičení*. Při výpočtu náhrady za PN je možné

ručně zvýšit průměrný výdělek na minimální nebo zaručenou mzdu tlačítkem **Volumbanál** *Hodinový průměr***.** Nejnižší úrovně zaručené mzdy program eviduje v číselníku *Skupiny prací*.

#### **Zvýšení nezabavitelných částek**

Od 1. 7. 2020 se změnil způsob výpočtu nezabavitelných částek, a to jak na povinného dlužníka, tak na jím vyživované osoby. Nezabavitelná částka na osobu povinného se zvyšuje na 3/4 součtu částky životního minima jednotlivce a částky normativních nákladů na bydlení (dosud pouze 2/3). Nezabavitelná částka na vyživovanou osobu se zvyšuje na 1/3 nezabavitelné částky na povinného (dosud pouze 1/4). Jde letos již o třetí změnu parametrů ovlivňujících výši srážek ze mzdy, změna povede k dalšímu výraznému **snížení srážek ze mzdy**.

# **Datová schránka**

V modulu *CRM* je v nabídce *Doklady* nová volba **Datová schránka**, která umožňuje odesílání a přijímání zpráv datové schránky.

Před použitím funkce si prosím stáhněte a nainstalujte aktuálního klienta: [https://aktualizace.keloccs.cz/setup/klient/KelKlient\\_setup.exe](http://aktualizace.keloccs.cz/setup/klient/KelKlient_setup.exe)

Odesílání elektronických **podání do datových schránek státní správy** je k dispozici přímo v jednotlivých nabídkách v modulech Účetnictví a Mzdy prostřednictvím tlačítka . Pravým tlačítkem myši nad tímto tlačítkem zobrazíte seznam všech zpráv odeslaných z daného místa.

Přístupové údaje do datové schránky nastavte v *Nástroje – Nastavení modulu – CRM* v záložce *Ostatní*; před nastavením přístupových údajů stiskněte tlačítko **Uživatel** a vyberte uživatele, který má mít do datové schránky přístup.

Podrobné informace naleznete v nápovědě F1 v kapitole *Datová schránka*.

## **Obecné**

### **Nastavení mřížky**

V lokální nabídce funkcí (vyvolané pravým tlačítkem myši) ve všech seznamech dokladů a ve všech číselnících jsou v podnabídce **Další** nové volby:

Uložení nastavení mřížky

Načtení nastavení mřížky

Uživatelská nastavení písma, šířky a pořadí sloupců lze uložit pod zvoleným názvem a poté načíst jinému uživateli.

#### **Jazyková mutace**

V editaci číselníku *Odběratelé a dodavatelé* je v záložce *Informace pro fakturaci* nové výběrové pole

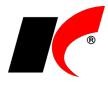

**Jazyková mutace**. Při tisku dokladů (např. faktur vydaných, skl. dokladů nebo objednávek) se automaticky zvolí přednastavená jazyková mutace názvů skladových karet, služeb, dopravy, splatnosti a položek dalších číselníků, u kterých jazykové mutace evidujete.

## **Sklad**

V editaci skladové karty je v záložce *El. přílohy* nové tlačítko , které umožňuje **připojení odkazu na přílohu k dalším skladovým kartám** dle vlastního výběru.

## **Výroba**

V editaci číselníku *Výrobky* je v záložce *Technologický postup – Ostatní nastavení postupu* tlačítko **Nový technologický postup** pro založení nového prázdného technologického postupu.

### **2020.07.14**

### **Mzdy**

### **Antivirus C**

Na základě vyjádření vedoucího pojistně matematického oddělení MPSV pana Ing. Jana Škorpíka ze dne 8. 7. 2020 (ke stažení zde: [https://aktualizace.keloccs.cz/aktualizace/dokumenty/Antivirus\\_C\\_odpoved\\_MPSV.pdf\)](http://aktualizace.keloccs.cz/aktualizace/dokumenty/Antivirus_C_odpoved_MPSV.pdf) jsme do výpočtu nároku na snížení VZSP (viz popis verze 2020.06.30) přidali nový parametr **Při souběhu pracovních poměrů se každý posuzuje samostatně**.

Při zapnutém parametru se při souběhu více pracovních poměrů jednoho zaměstnance každý pracovní poměr posuzuje samostatně. Pro splnění podmínek se **počítá počet pracovních poměrů** (nikoliv zaměstnanců) a limit 52 253 Kč je aplikován na každý pracovní poměr samostatně.

Při vypnutém parametru se více pracovních poměrů jednoho zaměstnance započte pouze jednou. Pro splnění podmínek se **počítá fyzický počet zaměstnanců** a limit 52 253 Kč je aplikován na úhrn příjmů ze všech pracovních poměrů zaměstnance.

Příklad:

- při zapnutém parametru: 2 souběžné PP = 2 zaměstnanci
- $p \times p$ i vypnutém parametru: 2 souběžné PP = 1 zaměstnanec

Informace obsažené ve vyjádření Ing. Škorpíka nejsou zveřejněny na stránkách MPSV a není jasné, zda se jedná o závazné stanovisko MPSV, které bude respektováno při případných kontrolách. Je tedy zcela na vašem uvážení, jak budete postupovat, a zda výše uvedený parametr zapnete.

# **Silniční daň**

Na základě zákona č. 299/2020 Sb. platného od 1. července 2020 byly sníženy sazby silniční daně pro nákladní vozidla za zdaňovací období 2020. Snížené sazby se pro ročník 2020 použijí automaticky. V již uloženém přiznání k silniční dani za období 2020 je k dispozici tlačítko **Aktualizace roční sazby pro nákladní vozidla**, které nahradí původní sazby.

### **2020.06.30**

### **Mzdy**

### **Antivirus C**

**Zákon č. 300/2020 Sb.** umožňuje firmám, které splňují podmínky dle § 2, **snížit vyměřovací základ pro pojistné na sociální zabezpečení** zaměstnavatele (VZSP) za červen, červenec a srpen 2020.

Podrobné informace naleznete na stránkách <https://www.mpsv.cz/web/cz/antivirus#Antivirus%20C> nebo [https://www.cssz.cz/web/cz/-/firmy-do-50-zamestnancu-si-mohou-snizit-vymerovaci-zaklad-prehledy-o-vysi](https://www.cssz.cz/web/cz/-/firmy-do-50-zamestnancu-si-mohou-snizit-vymerovaci-zaklad-prehledy-o-vysi-pojistneho-se-podavaji-vyhradne-elektronicky)[pojistneho-se-podavaji-vyhradne-elektronicky.](https://www.cssz.cz/web/cz/-/firmy-do-50-zamestnancu-si-mohou-snizit-vymerovaci-zaklad-prehledy-o-vysi-pojistneho-se-podavaji-vyhradne-elektronicky)

Nejdříve vypočtěte všechny mzdy standardním způsobem. V nabídce *Sestavy – Přehled o výši pojistného* je v daných měsících k dispozici tlačítko **Výpočet nároku na snížení VZSP za období**, které otevře následující okno:

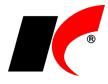

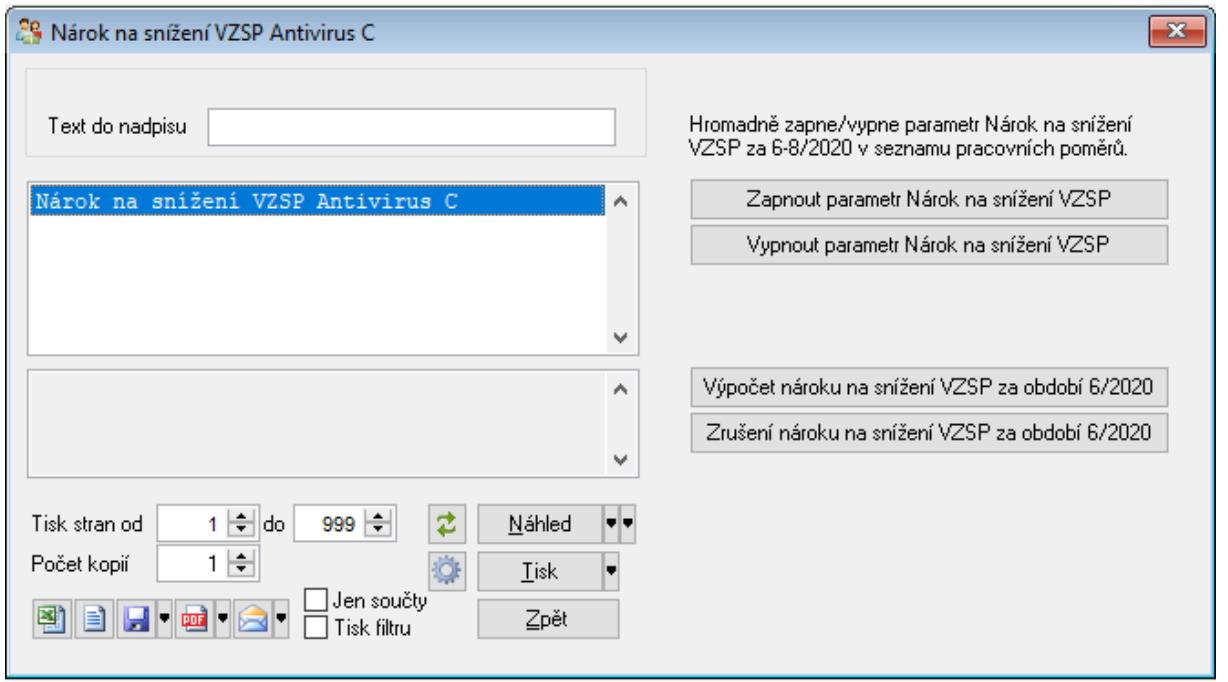

Sestava *Nárok na snížení VZSP Antivirus C* obsahuje mj. údaje ke zjištění splnění podmínek dle § 2 odst. 1 písm. a), b), c). Do počtu zaměstnanců program započítává pracovní poměry platné k poslednímu dni měsíce se zadanou mzdou a se zapnutým parametrem **Odvádět sociální pojištění** (bez ohledu na výši VZSP a evidenční stav). Více pracovních poměrů jednoho zaměstnance se započte pouze jednou.

V případě splnění podmínek dle § 2 stiskněte tlačítko **Zapnout parametr Nárok na snížení VZSP** – v editaci všech trvajících pracovních poměrů (mimo DPP, DPČ a Ostatní) se v záložce *Odpočty* zapnou parametry:

Márok na snížení VZSP za 7/2020

Marok na snížení VZSP za 8/2020

Hromadně se vždy zapnou (nebo vypnou) parametry za daný měsíc + za následující měsíce, nikdy ne zpětně za minulé měsíce (např. v červenci se zapnou parametry za 7/2020 a 8/2020). Hromadně zapnuté parametry lze ručně upravit v jednotlivých pracovních poměrech. Např. u zaměstnanců, jimž byla dána výpověď dle § 52 písm. a) až c) zákoníku práce, je nutné parametr vypnout.

Po každé ruční změně v parametrech spusťte **Výpočet nároku na snížení VZSP za období**; po hromadném zapnutí/vypnutí parametru se nárok na snížení VZSP vypočte nebo zruší automaticky.

Nárok na snížení VZSP se tedy počítá z vypočtených mezd, ze kterých se odvádí sociální pojištění (mimo DPP, DPČ a Ostatní), pracovní poměr ke konci měsíce trvá a pro dané období je v pracovním poměru zapnut parametr **Nárok na snížení VZSP**.

V novém **Přehledu o výši pojistného** se vypočtený nárok na snížení VZSP projeví v části B v bodech 3. a 4. Přehled o výši pojistného se automaticky vrátí do původní verze při zpracování mezd za září 2020. Struktura XML souboru pro elektronické podání Přehledu (PVPOJ) se také přizpůsobí automaticky podle měsíce zpracování mezd.

### **2020.06.04**

### **Mzdy – oprava**

#### **Hromadné zadávání nepřítomností**

V předchozí verzi 2020.05.27 se **chybně krátila základní mzda zaměstnance v měsíci květnu** v případě začátku nebo pokračování nemoci a ošetřovného ke dni 1. 5. 2020, které jste zadali nebo načetli z ČSSZ do okna **Hromadné zadávání nepřítomností se stromem**.

Pokud již máte zpracovanou mzdu za květen, ve které je k 1. 5. uložena nepřítomnost Nemoc nebo OČR, vstupte do podkladů pro výpočet mzdy a klikněte na danou nepřítomnost. V okně nepřítomnosti klikněte na OK (tím dojde k přepočtu základní mzdy) a **podklady pro výpočet mzdy znovu uložte**.

## **2020.05.27**

**Mzdy**

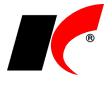

#### **Hromadné zadávání nepřítomností**

Dvě volby pro hromadné zadávání nepřítomností jsme sloučili do jedné volby **Hromadné zadávání nepřítomností se stromem**, která nyní obsahuje všechny funkce původních dvou voleb.

Tlačítkem **Hromadné zadání nepřítomnosti** lze kromě nepřítomnosti *Ostatní* (viz popis verze 2020.04.09) zadávat také nepřítomnosti **Překážky v práci** a **Dovolená**.

#### **Celková rekapitulace roční**

V nabídce *Sestavy – Rekapitulace* je nová volba **Celková rekapitulace roční**. Sestava má podobný vzhled jako mzdové listy – 1 sloupec = 1 měsíc.

#### **VZZP za státní pojištěnce pro zaměstnavatele s >50% osob se zdravotním postižením**

Implementovali jsme legislativní změny, které se projeví automaticky od příslušného data:

S účinností od 1. 6. 2020 se zákonem 231/2020 Sb. zvyšuje částka vyměřovacího základu zdravotního pojištění pro pojistné hrazené státem za tzv. státní pojištěnce z 7 903 na **11 607 Kč**. Od 1. 1. 2021 se tato částka zvyšuje na **13 088 Kč**.

### **Obecné**

V objednávkách, fakturách a skladových dokladech je v záložce *Položky – Rozpis* nové pole pro **hledání** 

**položek v dokladu podle kódu nebo názvu**. Tlačítko **volu** vyhledá první položku obsahující v kódu nebo názvu zadaný text, pro vyhledání další položky stiskněte . Pro návrat na začátek seznamu stiskněte .  $\blacksquare$ 

Hledání kódu nebo názvu

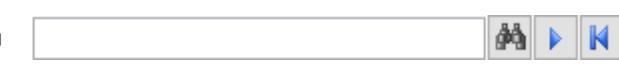

### **Sklad**

#### **Souhrnný tisk skladových dokladů**

V lokální nabídce skladových dokladů vyvolané pravým tlačítkem myši je nová volba *Hromadné akce – Souhrnný tisk skladových dokladů*, která nabízí:

- Tisk označených skladových dokladů **různých typů** (P, V, X, Y, C) současně.
- Tisk označených skladových dokladů různých typů **na jeden papír**.

# **Faktury přijaté**

Nová sestava **Rekapitulace potvrzování faktur** zobrazí datum a čas potvrzení faktur k proplacení nebo k zaúčtování odpovědnými osobami.

# **Objednávky**

### **Generování objednávek**

V okně *Doklady – Generování objednávek – Proveď návrh objednávky* jsou nová tlačítka:

**Gener. obj. dodavateli dle posl. nák.** – vygeneruje objednávku pouze těch položek, které mají v novém sloupci *Posl. nákup – dodavatel* uvedeného vámi zvoleného dodavatele.

**Gener. obj. hlavnímu dodavateli** – vygeneruje objednávku pouze těch položek, které mají v novém sloupci *Hlavní dodavatel* uvedeného vámi zvoleného dodavatele. **Hlavní dodavatel** se zadává v editaci skladové karty v záložce *Nákupy*.

Pro usnadnění hledání je v seznamu objednávaných položek nové pole **Hledání kódu nebo názvu**.

# **Daňová evidence**

V nabídce *Sestavy* je nová volba pro účetní firmy **Ocenění účetních služeb**, která byla dosud přístupná pouze v modulu Účetnictví.

## **Výroba**

V nabídce *Doklady* je nová volba **Výroba kompletu na sklad**, která vygeneruje objednávku výroby typu P obsahující rozpad zvoleného výrobku na jednotlivé komponenty (polotovary) až do n-té úrovně kusovníku.

Další nová volba **Odběratelská objednávka kompletu** je obdobou předchozí volby s tím rozdílem, že vygeneruje objednávku typu V, ze které lze následně vygenerovat výdejku ze skladu.

## **2020.05.04**

**Mzdy**

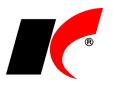

V nabídce *Sestavy – Ostatní formuláře – Program podpory zaměstnanosti Antivirus* je nový parametr:

 $\square$  Do ZP org. z náhrad zahrnout i vzniklý doplatek pojistného na ZP<br>13,5% z rozdílu HM a min. VZZP, který hradí zaměstnavatel

Před vytvořením XLSX šablony *Antivirus – režim A* nebo *Antivirus – režim B* **parametr vypněte**, pokud nebude k aktuálnímu dni známé, zda je možné žádat o příspěvek i na doplatek pojistného na ZP, který je ze zákona povinen hradit zaměstnavatel v případě, že zaměstnanec nedosáhl minimálního vyměřovacího základu ZP z důvodu překážek na straně zaměstnavatele (což je i případ aktuálních ochranných opatření státu).

#### **Ošetřovné pro DPČ a DPP**

Novela zákona *č. 133/2020 Sb., o některých úpravách v sociálním zabezpečení v souvislosti s mimořádnými opatřeními při epidemii v roce 2020* rozšiřuje v období 11.3.2020 - 30.6.2020 **nárok na ošetřovné i na DPČ a DPP** za stanovených podmínek (dle § 4b odst. 1). V podkladech pro výpočet mzdy program při splnění podmínek umožňuje zadat nepřítomnost *Ošetřovné* a vygenerovat *Přílohu k žádosti o dávku* i u DPČ a DPP.

Pro usnadnění **podání předepsaného tiskopisu** (dle § 4b odst. 2) lze z programu **vygenerovat XML soubor**. V lokální nabídce funkcí vyvolané pravým tlačítkem myši nad pracovním poměrem spusťte volbu *Další oznámení a tisky – Tiskopisy na ePortálu ČSSZ*.

Tlačítkem **Tisk/podání na ePortálu** vygenerujte XML soubor zvoleného tiskopisu. Po vygenerování souboru se automaticky otevře ePortál ve vašem prohlížeči. V prohlížeči stiskněte tlačítko **Procházet**, stiskněte **Ctrl+V** pro vložení cesty a názvu souboru, stiskněte **Otevřít** a **Pokračovat**. Do tiskopisu doplňte požadované údaje a **podejte elektronicky**.

*§ 4b*

- *(1) Po dobu platnosti mimořádného opatření při epidemii se neuplatní § 39 odst. 5 písm. b) zákona o nemocenském pojištění, jde-li o nárok na ošetřovné podle § 39 odst. 1 písm. b) bodů 1 a 2 zákona o nemocenském pojištění nebo o nárok na ošetřovné podle tohoto zákona a potřeba péče vznikla v období od 11. března 2020 do 30. června 2020, byla-li dohoda o pracovní činnosti nebo dohoda o provedení práce uzavřena před 11. březnem 2020. Ošetřovné podle věty první náleží též, jestliže tito zaměstnanci byli na základě této dohody účastni nemocenského pojištění v únoru 2020 a potřeba ošetřování vznikla za trvání této dohody v bezprostředně následujícím kalendářním měsíci, v němž tento zaměstnanec není účasten nemocenského pojištění.*
- *(2) Zaměstnavatel je povinen na předepsaném tiskopisu vydaném Českou správou sociálního zabezpečení potvrdit všechny rozhodné skutečnosti potřebné pro posouzení nároku na ošetřovné podle odstavce 1.*
- *(3) Nárok na ošetřovné a podpůrčí doba pro ošetřovné zaměstnanců činných na základě dohody o pracovní činnosti a na základě dohody o provedení práce trvá jen po dobu trvání těchto dohod.*

#### **Stahování XML souborů z ČSSZ**

Implementovali jsme novou verzi služby pro automatizované stahování XML souborů z ČSSZ – **DZDPN-V2**. Nová verze poskytuje navíc informace např. o změnách zahájení a ukončení DPN z opravných podání lékařů, informace o karanténě nebo storna DPN.

## **Objednávky**

#### **Rámcové smlouvy**

Modul *Objednávky a servis* umožňuje evidenci a sledování plnění rámcových smluv s odběrateli a dodavateli. Rámcové smlouvy jsou evidovány ve speciální řadě nabídek / poptávek, a s následnými objednávkami plnění jsou provázány prostřednictvím číselníku *Zakázky*. K dispozici je sestava **Plnění rámcových smluv**. Podrobnosti naleznete v nápovědě F1 v kapitole *Rámcové smlouvy*.

#### **Generování objednávek**

V nabídce *Doklady – Generování objednávek – Proveď návrh objednávky* jsou k dispozici nové sloupce **Posl. nákup – dodavatel** a **Posl. nákup – datum**. Dále je možné před vygenerováním objednávky vybrat z číselníku dodavatele – do objednávky se vloží pouze položky, které byly naposledy nakoupeny od daného dodavatele.

### **2020.04.09**

### **Mzdy**

#### **Program podpory zaměstnanosti Antivirus**

Aktuální manuál pro zaměstnavatele k programu podpory zaměstnanosti Antivirus naleznete zde: [https://www.mpsv.cz/documents/20142/1443715/Manual\\_Program\\_Antivirus.pdf/eacabb67-657a-42d3-](https://www.mpsv.cz/documents/20142/1443715/Manual_Program_Antivirus.pdf/eacabb67-657a-42d3-2279-82ae3280b1fa) [2279-82ae3280b1fa](https://www.mpsv.cz/documents/20142/1443715/Manual_Program_Antivirus.pdf/eacabb67-657a-42d3-2279-82ae3280b1fa)

**Překážky v práci** vyvolané ochrannými opatřeními státu označte v podkladech pro výpočet mzdy v editaci nepřítomnosti (nejlépe typu *Ostatní*, viz *Doporučení* níže) parametrem **Ochranná opatření státu**. Parametr lze

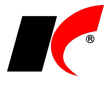

zapnout i dodatečně v již zpracovaných mzdách editací nepřítomností v nabídce *Mzdy – Zpracované složky mezd – Nepřítomnosti*. V tomto místě lze také doplnit upřesňující text do pole **Popis (pro sestavy)**.

**DOPORUČENÍ:** pro zadávání nepřítomností vyvolaných ochrannými opatřeními státu **používejte nepřítomnost typu Ostatní**, ve které lze volit příslušné **procento náhrady**, a kterou lze zadávat hromadně.

#### **Hromadné zadání nepřítomnosti typu Ostatní**

Nepřítomnost typu *Ostatní* lze zadat zaměstnancům hromadně v nabídce *Mzdy – Hromadné zadávání podkladů pro výpočet mzdy – Hromadné zadávání nepřítomností se stromem* – tlačítkem **Hromadné zadání**  nepřítomnosti. Pokud zadáváte nepřítomnost pouze některým zaměstnancům, použijte tlačítko <sup>Výběr prac. poměrů</sup> Zapněte parametr **Ochranná opatření státu**, vyplňte upřesňující text do pole **Popis (pro sestavy)** a stiskněte tlačítko **Zadání nepřítomnosti**.

V hromadném zadání nepřítomnosti *Ostatní* lze zadat také počet hodin nepřítomnosti pro každý den trvání nepřítomnosti. Dosud bylo možné zadat počet hodin pouze pro 1. den, ostatní dny byly vždy započítány celé. Tuto možnost využijete v případě, kdy zaměstnanci v době ochranných opatření státu část dne pracují a část dne pobírají náhradu mzdy za překážky v práci.

### **Žádost o příspěvek na náhrady mezd**

Žádost podejte na stránce [https://antivirus.mpsv.cz,](https://antivirus.mpsv.cz/) použijte odkaz Vyplnit žádost o příspěvek

#### **Měsíční vyúčtování vyplacených náhrad mezd**

V nabídce *Sestavy – Ostatní formuláře* je nová volba **Program podpory zaměstnanosti Antivirus**. Pomocí dostupných parametrů zvolte příslušné typy nepřítomností (viz *Doporučení* výše) a proveďte výběr pracovních poměrů tlačítkem W<sup>ýběr</sup> , pokud se daná žádost o příspěvek nevztahuje na všechny zaměstnance (např. pokud se na některé zaměstnance vztahuje režim A a na jiné režim B, nebo na některé zaměstnance příspěvek vůbec nenáleží; DPP a DPČ jsou vyloučeny automaticky).

Vyplňte pole **Číslo dohody** a **Pracoviště ÚP**. Podklady pro podání žádosti odpovídající zvoleným parametrům lze zobrazit v sestavě *Mzdové náklady zaměstnavatele*.

Stiskem tlačítka **멘**Antivirus·režimA nebo 멘델Antivirus·režim B vytvořte a uložte do nastaveného adresáře (standardně *C:\Mzdy*) vyplněnou **šablonu ve formátu XLSX**.

Vyúčtování podejte na stránce [https://antivirus.mpsv.cz,](https://antivirus.mpsv.cz/) použijte odkaz Provést měsíční vyúčtování a pokračujte dle pokynů na stránkách.

#### **Ošetřovné**

V editaci nepřítomnosti **Ošetřovné** je také nový parametr **Ochranná opatření státu** pro filtrování sestav, např. *Nemocenské dávky*. Při zapnutí parametru se automaticky navýší počet vyloučených dnů na celou dobu karantény.

#### **Kontrola pořadí dětí**

V nastavení modulu je v záložce *Ostatní* nový parametr **Při zadání mzdy kontrolovat pořadí dětí, na které uplatňujete daňové zvýhodnění**. Při uložení mzdy program upozorní, pokud zaměstnanec uplatňuje daňové zvýhodnění na dítě s pořadím 3, ale chybí pořadí 1 a 2, nebo zaměstnanec uplatňuje daňové zvýhodnění na dítě s pořadím 2, ale chybí pořadí 1. V těchto případech se může (ale nemusí) jednat o chybně uvedené pořadí u dětí.

### **2020.03.27**

### **Mzdy**

#### **Legislativa od 1. 4. 2020 a od 1. 7. 2020**

Od 1. 4. 2020 se zvyšuje částka životního minima jednotlivce na 3 860 Kč, základní nezabavitelná částka (ZNČ) činí na osobu povinného 6 908 Kč a na každou vyživovanou osobu 1 727 Kč.

Od 1. 7. 2020 se mění také způsob výpočtu ZNČ, na osobu povinného bude činit 7 771,50 Kč a na každou vyživovanou osobu 2 590,50 Kč.

V nastavení modulu *Mzdy – legislativa* se tyto částky od dubna a od července 2020 **změní automaticky**.

Při uzavření mezd za březen a za červen se nabídne parametr **Přepis základní nezabavitelné částky v pracovních poměrech**, který ponechte zapnutý.

Pokud jste uzavřeli mzdy za březen ještě před nainstalováním této verze a nemáte v dubnu zpracovanou žádnou mzdu, můžete březen otevřít a znovu uzavřít. Pokud máte v dubnu již zpracované mzdy, použijte pro přepis volbu *Nástroje – Hromadné akce – Kontrola mezd a pracovních poměrů*:

Kontrola základní nezabavitelné částky zaměstnance (v pracovních poměrech)

**⊡** Přepiš Proved<sup>"</sup>

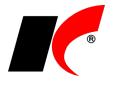

Výpočet exekučních srážek v již zpracovaných mzdách poté proveďte znovu se správnou ZNČ. Na neaktuální částky ZNČ v pracovních poměrech program upozorní při otevření modulu Mzdy a při výpočtu exekucí.

#### **Hromadné zadání nepřítomnosti typu Ostatní**

Zaměstnancům, kteří nepracují kvůli nařízení vlády a pobírají náhradu mzdy, zadejte nepřítomnost typu *Ostatní* a zvolte příslušné procento náhrady.

**Důležité:** u všech nepřítomností souvisejících s nařízením vlády vyplňujte i pole **Popis (pro sestavy)**, aby bylo možné tyto nepřítomnosti filtrovat v sestavách *Sestavy – Nepřítomnost – Všechny typy nepřítomností* pro účely žádosti o náhradu mezd zaměstnavateli.

Nepřítomnost typu *Ostatní* lze zadat zaměstnancům hromadně v nabídce *Mzdy – Hromadné zadávání podkladů pro výpočet mzdy – Hromadné zadávání nepřítomností se stromem* – tlačítkem **Hromadné zadání nepřítomnosti**.

#### **Doplatek ZP do minimálního vyměřovacího základu**

U zaměstnanců, jejichž vyměřovací základ ZP je nižší než minimální vyměřovací základ 14 600 Kč, z důvodů uvedených v **§ 207 až § 209 zákoníku práce**, celý doplatek pojistného hradí zaměstnavatel. V těchto případech v podkladech pro výpočet mzdy v záložce *Mzda, přesčasy* zapněte parametr **Doplatek pojistného na zdr. poj. ve výši 13,5% z rozdílu HM a min. VZZP hradí zaměstnavatel**.

### **Sklad**

V číselníku skladových karet je ve Specialitách nová funkce **Kontrola duplicity čárových kódů**. Vypíše skladové karty nebo balení se stejným čárovým kódem.

V editaci skladové karty je v záložce *Poplatky a Intrastat* nové tlačítko vedle pole Taric. Otevře webovou stránku **Informace TARIC** Evropské komise s údaji o zadaném kódu zboží.

# **Výroba**

V editaci objednávky odběratele je v záložce Položky – Detail nad kódem výrobku nové tlačítko <sup>+</sup> pro **dodatečné rozbalení výrobku** (skupiny) na polotovary a materiál do stromové struktury.

### **2020.03.03**

### **Mzdy - upozornění**

#### **Přílohy k žádosti o nemocenské**

**UPOZORNĚNÍ:** pokud jste generovali přílohy k žádosti o nemocenské v okně *Hromadné zadávání nepřítomností* (před zpracováním a uložením mzdy, viz popis verze 2020.01.29), **zkontrolujte prosím, zda bankovní účet** uvedený v *Příloze k žádosti o nemocenské* podané na ePortálu ČSSZ **odpovídá bankovnímu účtu zaměstnance** zadanému v editaci pracovního poměru. Při generování přílohy v předchozí verzi programu mohlo za určitých podmínek dojít k uvedení účtu jiného zaměstnance.

Pokud naleznete přílohu s chybným účtem, po nainstalování této verze **podejte prosím** *Přílohu k žádosti o nemocenské* **znovu** s poznámkou, že se jedná o opravu předchozí přílohy.

Za chybu programu se Vám velice omlouváme.

#### **Zákonné pojištění**

V nastavení modulu je v záložce *Pojištění* nové pole **Zaúčtování platby zákonného pojištění – účet MD**. Nastavený účet se použije při automatickém zaúčtování plateb mezd v modulu *Banka* v okně *Automatické zaúčtování*.

## **Výroba**

V editaci objednávek odběratelů je v záložce *Ostatní* tlačítko *Výdej surovin*, které dosud umožňovalo vygenerovat výdejku surovin/materiálu na výrobu všech výrobků obsažených v objednávce. Nyní je možné vygenerovat nejprve objednávku na výdej materiálu/surovin, která zarezervuje požadované množství na skladě. Výdejku materiálu vygenerujete dle potřeby až později na základě této objednávky na výdej materiálu/surovin.

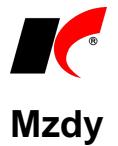

#### **eNeschopenky**

V okně *Hromadné zadávání nepřítomností*, které se otevře po načtení DPN do hromadných nepřítomností, jsou nové sloupce:

**Dnů** – zobrazuje trvání DPN.

**15. den nemoci** – pokud trvání DPN překročilo 14 dnů, zobrazuje datum, ke kterému je třeba vygenerovat přílohu k žádosti o nemocenské.

**Příloha k žádosti** – po vygenerování přílohy zobrazuje .

#### **Tiskopisy na ePortálu ČSSZ**

V lokální nabídce funkcí (vyvolané pravým tlačítkem myši) v *Seznamu zaměstnanců* je nová volba **Tiskopisy na ePortálu ČSSZ**. K dispozici jsou následující tiskopisy:

- ◉ Žádost o ošetřovné
- Žádost o otcovskou
- ◯ Žádost o dlouhodobé ošetřovné
- ◯ Potvrzení zaměstnavatele při podání žádosti o důchod
- ◯ Hlášení o zaměstnání poživatele předčasného SD
- ◯ Potvrzení o době trvání zaměstnání (pro OSVČ)

Tlačítkem **Tisk na ePortálu** vygenerujte XML soubor zvoleného tiskopisu. Po vygenerování souboru se automaticky otevře ePortál ve vašem prohlížeči. V prohlížeči stiskněte tlačítko **Procházet**, stiskněte **Ctrl+V** pro vložení cesty a názvu souboru, stiskněte **Otevřít** a **Pokračovat**. Do tiskopisu doplňte požadované údaje a stiskněte **Tisk**.

V tiskopisu *Potvrzení zaměstnavatele při podání žádosti o důchod* je k dispozici kromě tisku také elektronické odeslání.

#### **Náhrada mzdy za PN**

Výpočet náhrady mzdy za PN jsme upravili dle **Kalkulačky pro výpočet výše náhrady mzdy v roce 2020**, která je aktuálně na stránkách MPSV. Předchozí kalkulačka MPSV nezaokrouhlovala dílčí výpočty na haléře, zaokrouhlila pouze výslednou náhradu mzdy na celé koruny nahoru. Nyní kalkulačka zaokrouhluje na haléře všechny částky tvořící průměrný redukovaný hodinový výdělek (PRHV, 90%, 60%, 30%) a zaokrouhluje také náhradu 60% z PRHV.

#### **Povinný podíl zaměstnávání osob se zdr. postižením**

V nabídce *Sestavy – Zaměstnávání osob se zdravotním postižením – Povinný podíl zaměstnávání osob se zdr. postižením* je v záložce **Vystavení příkazu k úhradě** možné vystavit příkaz k úhradě na vypočtenou částku odvodu do státního rozpočtu (C.2.) na účet krajské pobočky ÚP.

### **EET – výměna certifikátů**

Používáte-li jeden certifikát pro celou firmu, nastavte nový certifikát **pouze v nastavení modulu** *Společná nastavení* v záložce *EET*, odkud je společně používán všemi číselníky, které nemají nastaven vlastní certifikát. Po zadání nového certifikátu do *Společných nastavení* program nabídne možnost hromadného vymazání starého certifikátu ve všech číselnících.

Používáte-li více různých certifikátů, vyměňte jednotlivé certifikáty ve všech číselnících, ve kterých jsou nastaveny.

Datum ukončení platnosti certifikátu zjistíte v okně dokladu po najetí myší nad tlačítko <u>√ EET</u>

### **Souhrnné hlášení**

Nová struktura souhrnného hlášení obsahuje údaje režimu Call-off stock, který je definován směrnicí EU, ale není dosud obsažen v legislativě ČR. Jedná o přemístění zboží do EU v rámci režimu skladu, kdy v KelSQL nevzniká prodejní doklad. Pokud budete dobrovolně postupovat podle směrnice EU, příslušné údaje doplňte přímo do formuláře v EPO.

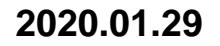

### **Mzdy**

**eNeschopenky** Pro automatizované stahování XML souborů službou DZDPN do modulu *Mzdy* je možné použít i **certifikát**

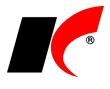

vyexportovaný z úložiště **bez hesla** ve formátu **.CER** (X.509, kódování Base-64). Tento certifikát lze vybranému uživateli nastavit v nastavení modulu *Mzdy* v záložce *Pojištění*. Podrobný návod naleznete v nápovědě F1 v kapitole eNeschopenka.

Při obdržení **notifikace o trvání DPN** se z XML souboru do hromadných nepřítomností automaticky načte i 15. den DPN (pro vygenerování *Přílohy k žádosti o nemocenské*) nebo 1. den následujícího měsíce.

#### **Přílohy k žádosti o nemocenské**

Přílohy k žádosti o nemocenské je nyní možné generovat i v okně *Hromadné zadávání nepřítomností*, které se otevře po načtení DPN do hromadných nepřítomností (viz popis verze 2020.01.08). Pro generování příloh k žádosti o nemocenské již **není nutné**, **aby byla uložena mzda** s 15. dnem nemoci, přílohy se vygenerují na podkladě notifikací o trvání DPN načtených z XML souboru do hromadných nepřítomností.

#### **Roční zúčtování daně a Prohlášení poplatníka**

V tisku formulářů **Žádost o roční zúčtování daně** a **Prohlášení poplatníka** (v *Seznamu pracovních poměrů* v nabídce tisku  $\implies$  jsou k dispozici tlačítka pro hromadné rozeslání zaměstnancům:

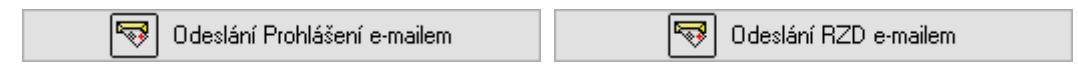

#### **Příspěvek na podporu zaměstnávání OZP**

Od 4. čtvrtletí 2019 činí maximální částka příspěvku na mzdové náklady OZP 12 800 Kč. K dispozici jsou aktuální formuláře **Jmenný seznam zaměstnanců, kteří jsou OZP** a **Žádost o příspěvek na podporu zaměstnávání OZP**.

### **Výplatní pásky**

V tisku výplatních pásek je nový parametr **Tisknout nárok a čerpání volných dnů (Free Days)**.

### **Faktury vydané**

V nastavení modulu je v záložce *Ostatní* nový parametr **Blokovat vystavení FV a výdejek odběratelům, pokud dluží X dní po splatnosti více než Y Kč**. Na překročení splatnosti a částky je uživatel upozorněn při vložení odběratele do dokladu. Při uložení nadlimitního dokladu je možné zadat **Heslo pro zrušení blokace**, které si nastavíte také v nastavení modulu; bez zadání hesla nelze nadlimitní doklad uložit.

### **Servis**

V editaci zakázkových listů je v záložce *Ceny* nové tlačítko **Generuj paragon na zálohu**. V nastavení modulu *Objednávky a servis* v záložce *Základní nastavení* nastavte kasu, ve které se budou paragony generovat, a z číselníku služeb vyberte položku určenou pro příjem a zúčtování záloh v *Kase* (více o zálohách v *Kase* viz nápověda F1).

Při vložení hotové objednávky do vyúčtovacího paragonu vás program upozorní, že má odběratel zaplacenou zálohu, kterou vložíte do paragonu tlačítkem *Záloha*.

## **2020.01.08**

### **Mzdy**

#### **Otevření roku 2020**

Pokud jste již rok 2020 otevřeli, **je nutné jej po nainstalování této verze otevřít znovu**.

Uzavřete zpracování mezd ve všech měsících roku 2019 volbou *Mzdy – Uzavřít měsíc*, **v roce 2019 spusťte** Nástroje *–* **Otevřít nový rok**, zapněte požadované parametry a potvrďte OK.

Otevření nového roku změní hodnoty v nastavení modulu *Mzdy – legislativa* dle platné legislativy:

- Hodinové redukční hranice pro výpočet náhrady mzdy 203.35 Kč, 304.85 Kč a 609.70 Kč
- Maximální vyměřovací základ sociálního pojištění 1 672 080 Kč
- VZZP za státní pojištěnce 7 903 Kč (zaměstnavatelé s >50% osob se zdravotním postižením)
- Minimální mzda 14 600 Kč, hodinová 87.30 Kč
- Normativní náklady na bydlení jednotlivce 6 502 Kč, základní nezabavitelná částka 6 608 Kč.

V sestavě *Povinný podíl zaměstnávání osob se zdr. postižením* za rok 2019 je aktualizována průměrná mzda za I. až III. Q 2019 na 33 429 Kč. V číselníku *Skupiny prací* jsou aktualizovány nejnižší úrovně zaručené mzdy pro stanovenou týdenní pracovní dobu 40 hodin.

#### **eNeschopenka**

Podkladem pro omluvení nepřítomnosti v práci a výplatu náhrady mzdy v době prvních 14 dnů DPN (dočasné pracovní neschopnosti) jsou od 1. 1. 2020 **informace od ČSSZ v elektronické podobě**, které získáte:

1. Na **ePortálu** ČSSZ (po přihlášení - např. pomocí datové schránky).

2. Prostřednictvím **notifikací** o vzniku, trvání a ukončení DPN zaměstnanců, zasílaných **do datové schránky** (o zasílání notifikací musíte požádat ČSSZ). Notifikace obsahují údaje o DPN zaměstnanců v PDF souboru (pro ruční zadání DPN do KelSQL jako dříve) a v XML souboru. **XML soubor** uložte z datové schránky na disk (např. do složky C:\Mzdy\DPN). Poté proveďte **Načtení DPN do hromadných nepřítomností** (viz dále

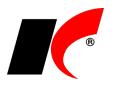

*Načtení DPN*).

3. Prostřednictvím služby **Data zaměstnavatelům o dočasné pracovní neschopnosti (DZDPN)**. Pro zprovoznění automatizovaného stahování XML souborů touto službou přímo do modulu *Mzdy* (s využitím kanálu VREP) postupujte následovně:

a) Pořiďte si elektronický podpis – kvalifikovaný certifikát (např. PostSignum od České pošty, používá se také např. při elektronickém podepisování vydaných faktur).

b) Nastavte certifikát do KelSQL (viz nápověda F1 – kapitola *eNeschopenka*).

- c) Pověřte zaměstnance s certifikátem k využívání služeb e-Podání NEMPRI, HZUPN a DZDPN: <https://eportal.cssz.cz/web/portal/povereni-k-esluzbam-zam>
- d) Nainstalujte si aktuálního klienta z [ftp://aktualizace.keloccs.cz/setup/klient/KelEXPRESSKlient\\_setup.exe.](ftp://aktualizace.keloccs.cz/setup/klient/KelEXPRESSKlient_setup.exe)
- e) V modulu *Mzdy* v nabídce *Nástroje – Nastavení modulu* v záložce *Organizace* zadejte kontaktní **E-mail**.

#### **Načtení DPN**

V okně *Seznam pracovních poměrů* stiskněte tlačítko **Načtení DPN z ČSSZ**. Nastavte *Adresář pro uložení XML souborů* a zadejte období pro stažení službou DZDPN (max. 31 dní, na stejné období se lze dotazovat pouze 1x za den).

Stiskněte **Stažení XML souboru z ČSSZ (DZDPN)** a čekejte na odpověď. Dlouhé čekání na odpověď můžete přerušit a později použít tlačítko **Stažení XML z neuzavřených transakcí** (přehled neuzavřených transakcí se zobrazí automaticky při otevření okna *Načtení DPN z ČSSZ*).

Po úspěšném stažení XML souboru nebo po uložení XML souboru z datové schránky stiskněte **Načtení DPN do hromadných nepřítomností**. Po načtení se otevře okno *Hromadné zadávání nepřítomností*; načtené DPN se následně použijí při zpracování mezd (do již zpracovaných mezd se nově načtené DPN nepřenáší).

#### **Hlášení při ukončení PN**

Ukončení pracovní neschopnosti je nutné nahlásit ČSSZ novým elektronickým formulářem *Hlášení zaměstnavatele při ukončení pracovní neschopnosti* (HZUPN).

V nabídce *Personalistika – Přílohy k žádosti o dávky* označte původní přílohu k žádosti o nemocenské a stiskněte tlačítko **Hlášení při ukončení PN**. Vyplňte požadované údaje a proveďte standardní **Elektronické podání** přes ePortál (na ePortál načtěte soubor *PodaniHZUPN.xml*).

### **Roční zúčtování daně**

V *Seznamu pracovních poměrů* v nabídce tisku je k dispozici hromadný tisk formulářů **Prohlášení poplatníka** a **Žádost o roční zúčtování daně**. Formuláře se předvyplní údaji, které jsou u zaměstnanců v modulu *Mzdy* evidovány.

# **Faktury přijaté**

V editaci přijatých faktur je vedle bankovního účtu dodavatele nové tlačítko <sup>DR platba</sup>. Zobrazí QR kód pro zaplacení faktury prostřednictvím mobilní aplikace.

## **Objednávky**

V editaci objednávek odběratelů je možné zadat částku požadované zálohy a vygenerovat paragon na

zálohu v modulu *Kasa* tlačítkem **Exercia paragon Dividislav**í modulu Objednávky a servis v záložce Základní *nastavení* nastavte kasu, ve které se budou paragony generovat, a z číselníku služeb vyberte položku určenou pro příjem a zúčtování záloh v *Kase* (více o zálohách v *Kase* viz nápověda F1).

Při vložení hotové objednávky do vyúčtovacího paragonu vás program upozorní, že má odběratel zaplacenou zálohu, kterou vložíte do paragonu tlačítkem *Záloha*.

## **Výroba**

V sestavě **Plán výroby dle pracovišť** je k dispozici nový parametr **Začátek VP (pouze 1. operace)**. V sestavě se zobrazí pouze první operace výrobních příkazů, které se ve zvoleném období začínají vyrábět.

### **2019.11.22**

### **Mzdy**

V podkladech pro výpočet mzdy je v záložkách *Příjmy* a *Srážky* nové tlačítko **Aktualizace**. Tlačítko načte trvalé příjmy nebo srážky aktuálně zadané v editaci pracovního poměru. Není tedy již nutné pro tento účel rušit a znovu zadávat vypočtenou mzdu.

V číselníku **Nepeněžní plnění** (v nabídce *Číselníky – Ostatní*) je možné pro každé plnění zvlášť nastavit kromě ročního limitu také **měsíční limit v Kč** (např. 3 500,- Kč pro přechodné ubytování), do kterého zaměstnanec **neodvádí z nepeněžního plnění daň, SP a ZP**. Po překročení měsíčního limitu je v podkladech

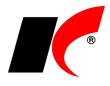

pro výpočet mzdy automaticky vygenerován zdaňovaný nepeněžní příjem ve výši částky překračující limit. Více o nepeněžním plnění viz popis verze 2019.06.28.

# **Faktury vydané**

V editaci číselníku *Standardní předkontace* jsou k dispozici nová pole, která se přenáší do nových zahraničních faktur:

- **Kód plnění pro souhrnné hlášení** nastavte v předkontaci pro faktury do EU, jejichž kód plnění je jiný než kód zadaný v *Nastavení modulu* v záložce *DPH*.
- **Typ DPH pro zahraniční FV** nastavte v předkontaci pro faktury, jejichž typ DPH je jiný než typ pro *Zahraniční do EU* nebo *Zahraniční mimo EU* zadaný v *Nastavení modulu* v záložce *DPH*.

# **Faktury přijaté**

**Upozornění:** Zkontrolujte si prosím částky uvedené v tabulce DPH ve fakturách přijatých ze zahraničí, pokud tyto faktury nemají položky a byly vytvořeny duplikací starších bezpoložkových faktur. V předchozí verzi 2019.10.22 se duplikovaly také částky v tabulce DPH a pokud jste si je neopravili, zůstaly v původní výši, v jaké byly přeneseny ze starší faktury.

# **Evidence majetku**

Implementovali jsme **hromadné vyřazení majetku**, drobného i dlouhodobého. Ve sloupci *Výběr* označte majetek určený k vyřazení a stiskněte tlačítko . Vyřazení

# **Objednávky**

V okně tisku objednávky je nové tlačítko **Export pro e-shop**. Z označené objednávky dodavateli zkopíruje do schránky (obdoba Ctrl+C) seznam položek ve formátu *kód dodavatele;množství*. Mnohé e-shopy umožňují vložení takového seznamu položek do objednávky pomocí klávesové zkratky Ctrl+V. Kód dodavatele se eviduje ve skladové kartě na záložce *Nákupy* v poli *Označení u partnera*.

### **Generování objednávek dle dodavatelů**

V nabídce *Doklady* je nová volba *Generování objednávek dle dodavatelů*. Zobrazí seznam všech dodavatelů, kteří jsou uvedeni ve skladových kartách v záložce *Nákup* (tzn., že od nich existuje příjemka nebo máte evidován jejich ceník), s uvedením počtu skladových karet, ve kterých je daný dodavatel uveden.

Označte dodavatele a spusťte **Zjištění počtu karet k objednání u vybraných dodavatelů**. Zjištění počtu probíhá dle podmínek nastavených při posledním použití volby **Generování objednávek**. Pro vygenerování objednávky stiskněte ve sloupci *Generování* a dále postupujte standardním způsobem (viz nápověda F1 – kapitola Generování objednávek).

# **Kasa**

V okně paragonu je nové tlačítko **Přecenění položek**. Položky obsažené v paragonu přecení podle aktuálně nastavené cenotvorby a zvoleného odběratele. Nejčastěji tlačítko využijete v případech, kdy vám zákazník až po vložení položek do paragonu nahlásí, že je u vás registrován a má smluvené jiné ceny.

# **Cesty**

V nastavení modulu jsou v záložce *Základní nastavení* nová pole **Cestovní příkaz vyúčtuje** a **Vyúčtování schválí**. Nastavené osoby se budou přenášet do cestovních příkazů do záložky *Vyúčtování*.

## **2019.10.22**

# **EET – výměna certifikátů**

Finanční správa sděluje: *"Blíží se období, kdy může končit platnost některých pokladních certifikátů, které používáte pro evidenci tržeb. Vydané pokladní certifikáty mají platnost 3 roky. Pokud jste si tedy například zřizovali pokladní certifikát v posledním čtvrtletí roku 2016, bude jeho platnost končit v posledním čtvrtletí 2019 apod. Po vypršení platnosti certifikátu nebude systém evidence tržeb přijímat datové zprávy podepsané neplatným certifikátem. Pokud si tedy pokladní certifikát ve svém pokladním zařízení nevyměníte včas za nový, nebudou po vypršení platnosti certifikátu vaše tržby zaevidovány."*

Více viz: <https://www.etrzby.cz/cs/Vymena-certifikatu>

[https://epodpora.mfcr.cz/cs/seznam-okruhu/eet--certifikaty/navod-jak-vygenerovat-certifikat-](http://epodpora.mfcr.cz/cs/seznam-okruhu/eet--certifikaty/navod-jak-vygenerovat-certifikat-4418)

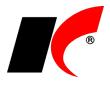

**DOPORUČENÍ:** používáte-li jeden certifikát pro celou firmu, nastavte nový certifikát **pouze v nastavení modulu** *Společná nastavení* v záložce *EET*, odkud je společně používán všemi číselníky, které nemají nastaven vlastní certifikát. Po zadání nového certifikátu do *Společných nastavení* program nabídne možnost hromadného vymazání starého certifikátu ve všech číselnících.

Používáte-li více různých certifikátů, vyměňte jednotlivé certifikáty ve všech číselnících, ve kterých jsou nastaveny.

Datum ukončení platnosti certifikátu zjistíte v okně dokladu po najetí myší nad tlačítko <u>√ EET</u>

# **Náhradní plnění**

Úřad práce změnil strukturu CSV souboru pro import dokladů do evidence náhradního plnění. Byly mj. odstraněny sloupce *Název odběratele* a *Adresa odběratele*, které se nyní v ENP zjišťují automaticky dle IČ.

Pokud zjistíte, že Váš odběratel zadal do ENP e-mail a nepovolil jeho změnu, zapněte parametr **Neexportovat e-mail**. Parametr je k dispozici u smlouvy o náhradním plnění evidované v editaci odběratele v záložce *Bankovní účty a smlouvy*. Pokud smlouvu s odběratelem nemáte, je nutné ji pro tento účel alespoň fiktivně zaevidovat (ve smlouvě zapněte také parametr **V** Náhradní plnění).

Nově se do ENP odesílají také úhrady záloh na náhradní plnění. Pro úspěšné odeslání do ENP je nutné vystavit daňový doklad k platbě zálohy a v něm mít zapnutý parametr **Náhradní plnění** (pokud je tento parametr zapnutý již u zálohové faktury, automaticky se přenese i do daňového dokladu k platbě zálohy).

## **Faktury vydané**

#### **Zaokrouhlování faktur**

Legislativní změny týkající se zaokrouhlování a výpočtu DPH naleznete níže **v popisu verze 2019.03.28**. Viz také **sdělení Finanční správy ze dne 14. 10. 2019**:

<https://www.financnisprava.cz/cs/dane/novinky/2019/vypocet-dph-a-zaokrouhlovani-od-2019-10-01-10101>

# **Centrální modul**

Usnadnili jsme **vyhledávání a výběr agendy** v *Centrálním modulu* v poli *Agenda*. Místo kliknutí na lze

seznam agend vyvolat klávesovou zkratkou Ctrl+Q (nebo Ctrl+F). Kurzor je připraven v poli **M**, do kterého napište název nebo část názvu agendy (např. příjmení) – interaktivně se zobrazí pouze agendy, v jejichž názvu je napsaný text obsažen. V seznamu agend se můžete pohybovat pomocí šipek na klávesnici a označenou agendu lze vybrat klávesou **Enter**.

### **Mzdy**

V nabídce *Sestavy* je nová volba **Hromadný tisk a uložení sestav**. Stiskem jednoho tlačítka vytisknete nebo uložíte do PDF všechny vámi vybrané v sestavy naráz. Každou sestavu lze uložit buď do samostatného PDF souboru nebo spojit všechny vybrané sestavy do jednoho PDF souboru.

# **Skladové karty a služby, Výrobky**

V číselnících *Skladové karty, Služby* a Výrobky je rozšířena funkčnost tlačítka < vedle kódu (resp. čísla výkresu). Pokud nemáte definován žádný vlastní generátor kódů, tlačítko **doplní nejbližší volné pětimístné pořadové číslo** v rámci zadaného prefixu. Zadáte-li do kódu např. AB, tlačítko doplní kód na AB00001, v další kartě AB00002 atd. Nebo existuje-li již např. karta s kódem C02010, v nové kartě po zadání C a stisku tlačítka se doplní kód C02011.

## **2019.09.20**

# **Kontrolní hlášení – nová struktura XML od 1. 10. 2019**

Informace GFŘ: *"Všechna kontrolní hlášení podávaná od 1. 10. 2019 (tj. také období září 2019 nebo 3. čtvrtletí 2019) budou podávána prostřednictvím nové XML struktury kontrolního hlášení. Podání kontrolního hlášení v XML struktuře, která není platná a účinná v období, kdy je kontrolní hlášení podáváno, bude považováno za neúčinné se všemi důsledky podle zákona o DPH (§ 101a odst. 4 zákona o DPH) a daňového řádu."*

Změny v KH se týkají pouze **oprav u nedobytných pohledávek**, položka *Opravy u nedobytné pohledávky* nabývá hodnot:

**N** – nejedná se o opravu nedobytné pohledávky (jako dosud)

**P** – jedná se o opravu podle § 46 a násl. (A.4.) nebo § 74a (B.2.) ZDPH – v řádku KH se vyplní hodnoty opravy základu daně a související daně (nově)

**A** – jedná se o opravu podle § 44 ZDPH ve znění do 31. 3. 2019 – v řádku KH se vyplní pouze hodnoty

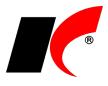

opravy daně, položka "základ daně" se nevyplňuje (jako dosud)

Program do KH automaticky plní hodnoty **N** nebo **P** a hodnoty **opravy základu daně** a související **daně** – předpokládá se, že opravné doklady jsou vystaveny podle zákona ve znění od 1. 4. 2019.

**Upozornění:** vystavíte-li nebo přijmete-li opravný doklad podle zákona ve znění do 31. 3. 2019 (insolvenční řízení bylo zahájeno před 1. 4. 2019), v aplikaci EPO u tohoto dokladu **vymažte základ daně** a **změňte** písmeno P **na písmeno A**.

### **Mzdy**

#### **Změna způsobu platby vyúčtování ve zpracované mzdě**

V editaci záznamu v nabídce *Mzdy – Zpracované mzdy* je možné změnit *Způsob platby vyúčtování*, a to i v uzavřeném měsíci. Lze využít např. i pro dodatečné zadání nebo opravu bankovního účtu zaměstnance.

### **Přehled odeslaných plateb**

Nové tlačítko <sup>Přehled plateb</sup> zobrazí všechny platby odeslané na účet, u kterého je tlačítko umístěno. Tlačítko je k dispozici:

- v editaci pracovního poměru v záložce *Mzda*  u účtu zaměstnance pro platbu vyúčtování
- v editaci číselníku *Zdravotní pojišťovny* u účtu ZP
- v *Nástroje – Nastavení modulu* v záložce *Pojištění* u účtů sociálního a zákonného pojištění
- v *Nástroje – Nastavení modulu* v záložce *Daň* u účtů srážkové a zálohové daně

# **Objednávky, Sklady**

V editaci objednávek je v záložce *Hlavička* nové pole **Partnerský/konsignační sklad**. Je-li partnerský sklad vyplněn, při generování skladového dokladu z objednávky bude místo výdejky vygenerována **převodka na tento sklad** (z objednávky odběratele), nebo místo příjemky převodka z tohoto skladu (z objednávky dodavateli).

Partnerský/konsignační sklad je možné přiřadit k firmě v editaci číselníku *Odběratelé a dodavatelé* v záložce *Ostatní* a/nebo v editaci číselníku *Koneční odběratelé*.

# **2019.08.12**

### **Mzdy**

#### **Hromadné doplnění trvalého příjmu, příplatku, srážky, odpočtu a nepeněžního příjmu do PP**

V nabídce *Nástroje – Hromadné akce* jsou nové volby, které umožňují doplnit vybranou složku mzdy do všech nebo do vybraných pracovních poměrů:

Doplnění příjmu...

Doplnění příplatku...

Doplnění srážky...

Doplnění odpočtu...

Doplnění nepeněžního příjmu...

Tlačítko **Hromadné doplnění příjmu**, příplatku atd. je k dispozici také v nabídce *Mzdy – Trvalé složky mezd.*

#### **Uplatňování příjmů ve vybraných měsících**

V nabídce *Mzdy – Trvalé složky mezd – Příjmy trvalé* je možné v editaci příjmu zapnout , ve kterých měsících bude daný příjem zaměstnanci zúčtován. Výběr měsíců je k dispozici také v hromadném doplnění příjmu, viz výše.

# **Účetnictví**

V editaci účetních dokladů je k dispozici nové tlačítko **Zaměnit strany MD, D**, které ve všech řádcích dokladu zamění mezi sebou obsah stran MD a D.

#### **Hromadný tisk účetních dokladů**

V *Účetním deníku* je v okně tisku účetního dokladu k dispozici nová záložka **Hromadně**. Vytiskne hromadně

všechny účetní doklady, které jste si před stiskem v Účetním deníku vyfiltrovali. Doklady lze také vyexportovat do zadané složky ve formátu PDF, a to buď jednotlivě (1 doklad = 1 PDF), nebo všechny doklady do jednoho PDF po zapnutí parametru **Spojit do jednoho dokumentu**.

## **CRM**

**Obsluha GEIS**

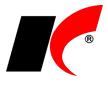

Program podporuje **odesílání zásilek - balíků** prostřednictvím dopravce GEIS (druh přepravy *Parcel*). Na web dopravce zašle požadavek na svoz a současně požadavek na zaslání SMS avíza příjemci o expedici zásilky. Vytiskne předávací protokol pro přepravce a štítky na balíky. Odešle e-mail nebo SMS s předem definovanou zprávou příjemci zásilky.

Pokud je zásilka ve stavu *Odeslána*, po spuštění volby *Obsluha GEIS* se otevře internetový prohlížeč se stránkou sledování zásilky na webu GEIS. Podrobné informace naleznete v nápovědě **F1** v kapitole **Obsluha GEIS**.

## **Sklad**

### **Hromadný převod z konsignačních skladů**

V nabídce *Doklady* je nová volba **Hromadný převod z konsignačních skladů**. Na zvolený hlavní sklad převede z vyjmenovaných skladů zásoby, které mají na hlavním skladě záporný stav. Ve zvoleném pořadí postupně z každého skladu převede potřebné množství (pomocí převodek Y-X), až do naplnění hlavního skladu do nulového stavu. Cenu položek v převodkách lze předem stanovit, z nabízených možností doporučujeme zvolit cenu *poslední příjemky skladu* (tj. na hlavní sklad jsou zásoby převedeny v ceně posledního příjmu na daný konsignační sklad).

## **2019.07.10**

### **Mzdy**

### **Zrušení karenční doby od 1. 7. 2019**

Zákonem č. 32/2019 Sb. dochází s účinností od 1. 7. 2019 ke zrušení tzv. karenční doby a náhrada mzdy (platu) se bude poskytovat i v prvních 3 dnech trvání dočasné pracovní neschopnosti. Náhrada mzdy nebo platu za první 3 dny zaměstnanci nepřísluší v případě pracovní neschopnosti, která vznikla do 30. 6. 2019.

#### **Snížení sazby pojistného na SP a superhrubé mzdy od 1. 7. 2019**

S účinností od 1. 7. 2019 se snižuje sazba pojistného na sociální zabezpečení z 25 % na 24,8 % jako kompenzace za zrušení karenční doby. Tato změna se promítne také do výpočtu základu daně z příjmů ze závislé činnosti (superhrubé mzdy).

#### **Odesílání sestav e-mailem**

U všech sestav v modulu *Mzdy*, které se týkají jednoho vybraného zaměstnance, jsou pro odeslání e-mailem

po stisku šipky **k** dispozici jeho e-mailové adresy evidované v seznamu zaměstnanců [soukromý] a v editaci pracovního poměru [do zaměstnání]. Jako poslední se nabízí také e-mail organizace [firemní], zadaný v nastavení modulu.

#### **Zobrazení souvisejících záznamů**

V oknech *Seznam zaměstnanců* a *Seznam pracovních poměrů* je k dispozici zobrazení souvisejících záznamů stiskem **Ctrl+Q**. V seznamu zaměstnanců zobrazí všechny pracovní poměry zaměstnance s možností

zobrazení **a** a následné editace. V seznamu pracovních poměrů Ctrl+Q zobrazí příslušný záznam v seznamu zaměstnanců, což lze v případě potřeby využít k rychlému vyhledání zaměstnance.

## **Banka**

V nastavení modulu je v záložce *Ostatní nastavení* nový parametr **Zohledňovat specifický symbol při zaúčtování mezd**. Parametr zapněte pouze tehdy, pokud program po stisku tlačítka **Zaúčtování mezd** v okně *Automatické zaúčtování* nezaúčtuje všechny platby týkající se mezd na příslušné závazkové účty (viz popis verze 2018.10.26). Stává se to v případech, kdy na stejný bankovní účet posíláte více částek se stejným variabilním symbolem, a pro zaúčtování je tedy nutné částky rozlišit ještě pomocí specifického symbolu. Specifické symboly doplňte k těmto částkám v modulu Mzdy před vygenerováním příkazu k úhradě.

# **Účetnictví**

Ve všech sestavách **Výsledovka dle…** v nabídce *Sestavy – Výsledovky* (např. *Výsledovka dle firem*) je nyní k dispozici volba **Třídit dle**. Kromě standardního třídění dle kódů nebo názvů lze údaje třídit také např. dle zisku, výnosů nebo nákladů.

# **2019.06.28**

### **Mzdy**

**Exekuce od 1. 6. 2019** Nařízením vlády č. 91/2019 se od 1. 6. 2019 zvyšuje částka, nad kterou se zbytek čisté mzdy srazí bez

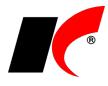

omezení, na dvojnásobek, tj. na 19 286 Kč. Současně se zvyšuje maximální výše třetin zbytku čisté mzdy na 6 428 Kč. Tyto částky se automaticky poprvé uplatní při výpočtu exekučních srážek za červen.

### **Nepeněžní plnění**

V zadání nepeněžního plnění (v číselníku, v editaci pracovního poměru i v podkladech pro výpočet mzdy) je nový parametr **Nepeněžní plnění vázané na odpracované dny**. Po zapnutí parametru je možné stanovit denní sazbu nepeněžního plnění. Počet odpracovaných dní se v podkladech pro výpočet mzdy vyplní automaticky, sazbu i počet dní lze změnit v záložce **NP** po stisku tlačítka **Oprava**.

*Příklad použití: evidence 55% příspěvku zaměstnavatele na stravenky.*

V číselníku **Nepeněžní plnění** (v nabídce *Číselníky – Ostatní*) je možné pro každé plnění zvlášť nastavit **roční limit v Kč**, do kterého zaměstnanec **neodvádí z nepeněžního plnění daň, SP a ZP**. Po překročení limitu je v podkladech pro výpočet mzdy automaticky vygenerován zdaňovaný nepeněžní příjem ve výši částky překračující limit. Pro tento účel si do číselníku *Příjmy standardní* založte příjem se zapnutým parametrem **Jedná se o nepeněžní příjem** a tento příjem zadejte v editaci číselníku *Nepeněžní plnění* do pole **Nad uvedený limit generovat příjem**.

Více o evidenci nepeněžních plnění naleznete v popisu verze 2019.01.21.

#### **ELDP do PDF**

V nabídce *Personalistika – Evidenční listy důchodového pojištění – Elektronické podání* je nové tlačítko **Uložení ELDP zaměstnanců do PDF**. Do jednoho PDF souboru se uloží ELDP všech pracovních poměrů jednoho zaměstnance; PDF soubory se uloží do zvoleného *Adresáře pro uložení dat*. Máte-li nastavena hesla, je možné PDF soubory zaheslovat (stejně jako např. výplatní pásky). PDF soubory lze současně **Archivovat do elektronických příloh zaměstnanců**.

### **Faktury vydané**

V nastavení modulu je v záložce *Speciality* nový parametr **Při vystavení dobropisu zobrazit výběr položek**. Před otevřením nového dobropisu se zobrazí okno s položkami původního dobropisu, ve kterém je možné vybrat dobropisované položky a/nebo změnit jejich množství.

## **Faktury přijaté**

V editaci číselníků skladových karet a služeb je v záložce *Poplatky a Intrastat* nové pole **Odpočet**, z něhož se nastavená hodnota přenáší do položek dokladů. Odpočet nastavte pouze u položek, u kterých uplatňujte jiný typ odpočtu, než je nastaven v nastavení modulu v záložce *DPH*:

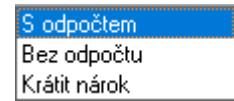

### **Sklad**

V editaci skladových karet je v záložce *Základní údaje II* nové pole **Sklad**. Sklad se přenáší do položek dokladů (FV, FP, Objednávky, Kasa); při následném generování skladových dokladů má sklad uvedený u položek přednost před skladem uvedeným v hlavičce dokladu.

## **Výroba**

V nabídce tisku v objednávkách odběratelů je nová volba **Hromadný tisk výrobních příkazů**. Vytiskne výrobní příkazy (s množstvím nebo s celkovým časem) ke všem nebo k vybraným v výrobkům z dané objednávky.

V rozpisu výrobních čísel materiálu vydaného do výroby je nyní možné provádět automatický **Návrh** výdeje také dle rozměrů materiálu.

## **2019.05.31**

### **Mzdy**

Od 1.5.2019 se zvyšuje hranice ostatních příjmů ze závislé činnosti pro **srážkovou daň** při neučiněném daňovém prohlášení z 2.500 Kč na **3.000 Kč** (tj. částku rozhodnou pro účast zaměstnanců na nemocenském pojištění; netýká se dohod o provedení práce). Srážková 15 % daň bude u příjmů ze závislé činnosti malého rozsahu do výše 3 000 Kč poprvé automaticky uplatněna při výpočtu mezd **za měsíc květen**.

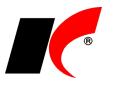

## **Daňová evidence**

### **Výpočet obratu za předcházejících 12 kalendářních měsíců**

V nabídce *Sestavy – Přiznání k DPH* je nová záložka **Výpočet obratu**. Obrat je vypočten po stisku tlačítka *Výpočet obratu za předcházejících 12 měsíců* z **vydaných faktur**, příjmových **pokladních dokladů** a **paragonů** za 12 kalendářních měsíců předcházejících měsíci zadanému v poli *Pro měsíc* (rozhodující je datum UZP, není-li vyplněno, pak datum vystavení dokladu). Do výpočtu obratu vstupují pouze faktury a pokladní doklady s uvedenými kódy peněžního deníku (kódy uvádějte oddělené čárkou). Paragony vstupují do výpočtu obratu všechny.

Připomínáme, že do obratu se pro účely plátcovství DPH započítávají pouze uskutečněná plnění s místem plnění v tuzemsku (§ 4a ZDPH). Pokud uskutečňujete plnění v zahraničí nebo plnění osvobozená od daně bez nároku na odpočet daně (§ 6), pro správnost výpočtu obratu byste tato plnění měli evidovat na samostatných kódech peněžního deníku, které se do výpočtu obratu nezapočítají.

# **Účetnictví**

#### **Výpočet obratu za předcházejících 12 kalendářních měsíců**

V nabídce *Sestavy – Přiznání k DPH* je nová záložka **Výpočet obratu**. Obrat je vypočten po stisku tlačítka *Výpočet obratu za předcházejících 12 měsíců* z uvedených **výnosových účtů** (účty uvádějte syntetické nebo analytické, oddělené čárkou) za 12 kalendářních měsíců předcházejících měsíci zadanému v poli *Pro měsíc*.

Připomínáme, že do obratu se pro účely plátcovství DPH započítávají pouze uskutečněná plnění s místem plnění v tuzemsku (§ 4a ZDPH). Pokud uskutečňujete plnění v zahraničí nebo plnění osvobozená od daně bez nároku na odpočet daně (§ 6), pro správnost výpočtu obratu byste tato plnění měli účtovat na samostatné analytické účty, které se do výpočtu obratu nezapočítají.

## **Pokladna**

V nastavení modulu je v záložce *DPH* nová volba **Odpočet DPH je standardně typu** s možností zvolit **Krátit nárok** nebo **Bez odpočtu**. Zvolený typ odpočtu se bude automaticky přenášet do nových výdajových pokladních dokladů.

# **Faktury přijaté**

Pokud v přijaté faktuře nevyplníte částky do tabulky DPH, např. u faktury **od neplátce DPH**, nevytvoří se ani doklad v evidenci DPH.

## **Sklad**

V editaci skladových dokladů je v záložce *Pomocné informace a Intrastat* nové tlačítko **Doplnění výrobních čísel**. Ke skladovým kartám, obsaženým ve výdejce, doplní příslušný počet výrobních čísel/šarží vámi zvoleným způsobem: - výrobní čísla/šarže dle FEFO (od nejstarší expirace)

- jedno výrobní číslo/šarži, je-li skladem pouze jedna
- 
- jedno ručně zadané výrobní číslo/šarži

Výrobní čísla/šarže lze tímto způsobem doplnit i položkám pocházejícím z rozpadu skupin/výrobků (např. polotovarům) uvedeným v dokladu se záporným množstvím.

V editaci skladových dokladů je v záložce *Položky – Detail* nové tlačítko (vedle kódu položky), které zobrazí **seznam alternativních položek** evidovaných v editaci skladové karty v záložce *Tech. parametry*. Vybranou alternativní položku lze vložit do dokladu namísto původní položky, přičemž cena může zůstat zachována dle původní položky (na dotaz).

## **Výroba**

V okně *Plnění výroby* je nové tlačítko **Tisk štítku pro další operaci**. Lze nastavit také automatický tisk štítku při uložení plnění výroby, a to buď aktuální operace, následující operace (vždy), nebo následující operace, jen pokud se jedná o kooperaci.

# **2019.04.25**

### **Banka**

#### **Automatické párování zaokrouhlených plateb**

V nabídce *Doklady – Automatické párování* je nový parametr **zaokrouhlené platby (podle VS), za zaokrouhlení považovat rozdíl do** X **Kč**. Ke spárování navrhne platby, které mají stejný variabilní symbol s fakturou, a rozdíl mezi platbou a saldem faktury není vyšší než vámi stanovený limit (např. 1 Kč). Při spárování se faktura uhradí celá, pro zaúčtování zaokrouhlení se použijí účty z číselníku *Způsoby proplacení* (13 – Nedoplatek, 21 – Přeplatek).

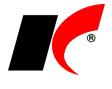

#### **Potvrzování bankovních účtů dodavatelů**

V nastavení modulu je v záložce *Základní a účetní nastavení* nový parametr **Potvrzovat bankovní účty dodavatelů, nepovolit platby na nepotvrzené účty** (implicitně je parametr vypnutý).

Aby mohl být bankovní účet použit v příkazu k úhradě, musí být potvrzen dvěma uživateli v číselníku *Odběratelé a dodavatelé*. Příkaz k úhradě, který obsahuje nepotvrzený účet, není možné odeslat do EPS.

Potvrzení účtu se provádí buď přímo v editaci firmy v záložce *Bank. účty – Detail*, nebo hromadně v modulu *Banka – Doklady –* **Potvrzování bankovních účtů**.

Uživatelé, kteří mají právo bankovní účty potvrzovat, musí být uvedeni v číselníku *Osoby* a zde mít zapnutý parametr **Potvrzování bankovních účtů**. Uživatele můžete do číselníku *Osoby* zadat hromadně volbou

**Synchronizace s uživateli**, která je k dispozici v číselníku Osoby po kliknutí na ikonu **X** 

### **Pokladna**

V pokladním deníku je po stisku pravého tlačítka myši k dispozici volba **Zobrazit doklady minulých období**, např. pro duplikaci loňského pokladního dokladu.

### **Mzdy**

V editaci příplatků je nový parametr **Příplatek vázaný na odpracované dny**. V podkladech pro výpočet mzdy se příplatek vypočte jako součin odpracovaných dnů a zadané sazby.

# **Objednávky, Sklad**

V nastavení modulu *Objednávky* je v záložce *Potvrzování* nový parametr **Poslat e-mail odpovědné osobě, pokud příjemka není shodná s objednávkou dodavateli**. E-mail se odpovědné osobě pošle při uložení příjemky a současně se zobrazí informační okno s rozdíly mezi příjemkou a objednávkou.

## **Výroba**

V nastavení modulu je v záložce *Odvody* nový parametr **Používají se odvody Start-Stop**. Parametr zpřístupní v okně *Plnění výroby* tabulku **Neukončené odvody** a tlačítko **Ukončit odvod**.

### **2019.03.28**

### **Novela zákona o DPH od 1. 4. 2019**

### **Výpočet DPH z částky včetně daně**

Při výpočtu DPH z částky včetně daně (tzv. "shora") se již nepoužívá původní koeficient zaokrouhlený na 4 des. místa. Daň se vypočte jako rozdíl mezi cenou s daní a cenou bez daně, přičemž cena bez daně se vypočte jako podíl (nezaokrouhlené) ceny s daní a koeficientu 1,21, 1,15 nebo 1,10 (§ 37).

Nový výpočet daně se **uplatní automaticky** u dokladů s datem plnění od 1. 4. 2019.

#### **Zaokrouhlení částky DPH**

Možnost zaokrouhlení částky DPH na celé koruny byla zrušena, daň se počítá **vždy na haléře**. Nastavení parametru **Zaokrouhlovat DPH v dokladech na celé koruny** v nastavení modulu *Účetnictví* se při výpočtu daně od 1. 4. automaticky neuplatní.

#### **Zaokrouhlení celkové částky**

Zákon o DPH řeší zaokrouhlení celkové částky pouze v souvislosti s platbou v hotovosti. Při platbě v hotovosti se zaokrouhlení nezahrnuje do výpočtu základu daně (§ 36 odst. 5) a daně (§ 37). To mj. znamená, že i při výpočtu daně z ceny s daní je celkový základ daně roven součtu základů daně jednotlivých položek dokladu. Částka zaokrouhlení není povinnou náležitostí daňových dokladů a není ani obsažena ve standardně dodávaných sestavách.

Jelikož zákon o DPH neřeší zaokrouhlení v případě bezhotovostních plateb, **doporučujeme nezaokrouhlovat faktury vydané** (viz dále).

#### **Výpočet DPH v modulu Kasa**

Zaokrouhlení celkové částky paragonu na celé koruny nevstupuje do výpočtu základu daně a daně. Součet základu daně a daně se zpravidla nebude rovnat celkové částce paragonu, což je v případě plateb v hotovosti v souladu se zákonem.

Chcete-li zaokrouhlení zahrnout do výpočtu základu daně a daně, zapněte v nastavení modulu v záložce *DPH* parametr **DPH počítat ze zaokrouhlené ceny celkem včetně daně**. V tomto případě je základ daně

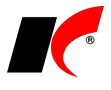

vypočten ze zaokrouhlené ceny s daní a nemusí se rovnat součtu základů daně jednotlivých položek paragonu.

#### **Výpočet DPH v modulu Faktury vydané**

Jelikož zákon o DPH neřeší zaokrouhlení v případě bezhotovostních plateb, **doporučujeme faktury nezaokrouhlovat** (viz *Nástroje – Nastavení modulu – Zaokrouhlování*). To platí především pro faktury placené bezhotovostně, není však nutné zaokrouhlovat ani faktury placené v hotovosti, neboť zaokrouhlení se automaticky vypočte a zaúčtuje v okamžiku spárování pokladního dokladu s nezaokrouhlenou fakturou.

Pokud faktury zaokrouhlujete a zaokrouhlení chcete zahrnout do výpočtu základu daně a daně, zapněte v nastavení modulu v záložce *DPH* parametr **DPH počítat ze zaokrouhlené ceny celkem včetně daně** (platí společně pro bezhotovostně i v hotovosti placené faktury). V tomto případě je základ daně vypočten ze zaokrouhlené ceny s daní a nemusí se rovnat součtu základů daně jednotlivých položek faktury.

#### **Výpočet DPH v modulu Pokladna**

V pokladních dokladech se vyplňují částky přímo do tabulky DPH. Po nainstalování této verze se již nebude přepočítávat základ daně a daň z celkové zaokrouhlené částky příjmových dokladů. Částky v tabulce DPH zůstanou vždy takové, jaké vyplníte.

### **Faktury vydané**

#### **Opravné daňové doklady (dobropisy)**

Od 1. 4. 2019 platí: *"Pokud je snižován základ daně a plátce má povinnost vystavit opravný daňový doklad, oprava základu daně jako samostatné zdanitelné plnění se uvede v daňovém přiznání za zdaňovací období, ve kterém plátce vynaložil úsilí, které po něm lze rozumně požadovat, k tomu, aby se tento daňový doklad dostal do dispozice příjemce plnění." (§ 42 odst. 6)*.

V praxi to znamená, že již není nutné čekat na potvrzení dobropisu příjemcem. Při uložení dobropisu s datem plnění od 1. 4. 2019 již program nenabízí posunutí měsíce DPH na NEZAŘAZENO, ale automaticky vyplní měsíc DPH podle **data vystavení dobropisu**.

V *Nástroje – Nastavení modulu* v záložce *Základní nastavení* **vymažte Text pro tisk dobropisu**.

### **Souhrnné hlášení**

V souhrnném hlášení plátce vykazuje od 1. 4. 2019 také poskytnutí služby s místem plnění v EU, *"pokud před uskutečněním této služby přijal úplatu, byla-li tato služba ke dni přijetí úplaty známa dostatečně určitě" (§ 102 odst. 1 písm. d)*. K přijaté úplatě vystavte **daňový doklad k platbě** a v něm v záložce *Částky a zaúčtování* vyplňte **Kód plnění pro souhrnné hlášení** (3).

## **2019.03.21**

## **Novela zákona o DPH**

Novela zákona o DPH byla schválena parlamentem a podepsána prezidentem. Jakmile vyjde ve sbírce zákonů, uvolníme další novou verzi s příslušnými změnami, pravděpodobně v průběhu příštího týdne.

# **Přiznání k dani z příjmů do EPO**

V předchozí verzi se špatně načítaly řádky rozvahy do EPO, neboť v EPO změnili číslování řádků výkazu (původně bylo vzestupné, nyní je v EPO na přeskáčku). Upravili jsme číslování řádků podle EPO a po nainstalování této verze bude načtení v pořádku.

### **Mzdy**

#### **Evidence insolvenčních řízení**

V editaci zaměstnance (v *Seznamu zaměstnanců*) je v záložce *Poznámka* možné evidovat zahájení a ukončení insolvenčních řízení zaměstnance. Evidované insolvenční řízení ovlivňuje způsob platby exekučních srážek zaměstnance:

- Od začátku insolvenčního řízení mění při zpracování mzdy způsob platby exekucí z *Převodem na účet* (pokud je zadán u exekučních srážek v editaci pracovního poměru) na *Jiným způsobem*, tj. exekuční srážky se deponují.
- Po ukončení insolvenčního řízení naopak mění způsob platby *Jiným způsobem* (pokud je zadán u exekučních srážek v editaci pracovního poměru) na *Převodem na účet*, exekuční srážky se nadále nedeponují.

Na provedené změny vás program upozorní při otevření podkladů pro výpočet mzdy.

## **Skladové karty**

Ve výběru z číselníku skladových karet do dokladů, sestav, inventur, pro tisku štítků apod. je v lokální nabídce vyvolané pravým tlačítkem myši nad kartou nová volba **Externí načtení – výběr**. Touto volbou lze

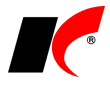

z předem definovaného externího zdroje načíst seznam skladových karet, které se ve výběru označí ... Externím zdrojem může být např. soubor XLS nebo přenosná čtečka čárových kódů. Více o nastavení externích zdrojů se dozvíte v nápovědě F1 v kapitole **Nastavení čteček/externího načtení**.

## **2019.02.22**

## **Faktury vydané**

#### **Odpis pohledávek**

V nabídce *Doklady* je nová volba **Odpis pohledávek**. Tlačítko **Generuj odpisy do Účetnictví** vynuluje saldo vybraných faktur, zaúčtuje odpisy na zvolený účet, a současně zruší a odúčtuje poslední opravné položky, které byly k fakturám vygenerovány.

### **Sklad**

### **Přecenění paragonových cen**

V editaci příjemek (P, X) je v záložce *Pomocné informace a Intrastat* nové tlačítko **Přecenění paragonových cen**. Nové paragonové ceny (s DPH) je možné buď zadat ručně, nebo nechat vypočítat přirážkou nebo marží (dle zvoleného způsobu výpočtu v nastavení modulu *Sklad – společné – Ceníky*) z nákupní ceny uvedené v příjemce. Při uložení příjemky se uloží nové paragonové ceny na záložku *Základní údaje I* v editaci skladových karet.

# **Rozvaha 2018**

Pro uživatele, kteří nepostupovali podle popisu verze 2018.04.26, znovu uvádíme následující text:

Na počátku roku 2018 v dodávaném **Nastavení parametrů** povinného výkazu **Rozvaha** vzor tiskopisu **2018** byly **chybně nastaveny součty** v řádcích 1 – AKTIVA CELKEM, 78 – PASIVA CELKEM a 46 – C.II. Pohledávky. Pokud jste v nastavení dosud neprovedli žádné změny, můžete k opravě použít tlačítko **Standardní nastavení sestavy** v záložce *Pro odborníky*. Pokud jste standardní nastavení parametrů výkazu pro rok 2018 již upravili, upravte i součtové řádky následovně: AKTIVA CELKEM R(2)+R(3)+R(37)

C.II. Pohledávky R(47)+R(57)+R(68) PASIVA CELKEM R(79)+R(100)

Velice se omlouváme, pokud jsme Vám touto chybou způsobili jakékoliv potíže.

# **2019.01.21**

### **Mzdy**

### **Otevření roku 2019**

Pokud jste již rok 2019 otevřeli, **je nutné jej po nainstalování této verze otevřít znovu**. Uzavřete zpracování mezd ve všech měsících roku 2018 volbou *Mzdy – Uzavřít měsíc*, **v roce 2018 spusťte** Nástroje *–* **Otevřít nový rok**, zapněte požadované parametry a potvrďte OK.

Otevření nového roku změní hodnoty v nastavení modulu *Mzdy – legislativa* dle platné legislativy:

- Hodinové redukční hranice pro výpočet náhrady mzdy 190,75 Kč, 286,13 Kč a 572,25 Kč
- Rozhodný příjem pro účast na nemocenském pojištění 3 000 Kč
- Maximální vyměřovací základ sociálního pojištění 1 569 552 Kč
- VZZP za státní pojištěnce 7 540 Kč (zaměstnavatelé s >50% osob se zdravotním postižením)
- Minimální mzda 13 350 Kč, hodinová 79,80 Kč
- Normativní náklady na bydlení jednotlivce 6 233 Kč

V sestavě *Povinný podíl zaměstnávání osob se zdr. postižením* za rok 2018 je aktualizována průměrná mzda za I. až III. Q 2018 na 31 225,- Kč.

V číselníku *Skupiny prací* jsou aktualizovány nejnižší úrovně zaručené mzdy pro stanovenou týdenní pracovní dobu 40 hodin.

### **Žádost o roční zúčtování záloh a daňového zvýhodnění**

V editaci záznamů v nabídce *Personalistika – Elektronické přílohy* a v editaci seznamu zaměstnanců v záložce *Elektronické přílohy* je nové tlačítko **Nová žádost o RZD**, které otevře a předvyplní **interaktivní PDF formulář** žádosti o roční zúčtování záloh a daňového zvýhodnění.

Pokud se do PDF údaje zaměstnance nevyplní, v horní části PDF formuláře zvolte Volby – **Vždy důvěřovat tomuto dokumentu**.

#### **Evidence nepeněžních plnění**

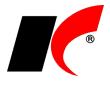

V editaci pracovních poměrů je v záložce *Ostatní* možné evidovat **nepeněžní plnění osvobozená od daně** poskytovaná zaměstnancům dle § 6 odst. 9) ZDP. Z pracovních poměrů se nepeněžní plnění přenáší do podkladů pro výpočet mzdy, kde je možné plnění upravit, přidat nebo zrušit. Nepeněžní plnění se tisknou také na výplatních páskách a mzdových listech.

Nepeněžní plnění lze do pracovních poměrů zadávat také prostřednictvím nabídky Mzdy – Trvalé složky mezd – Nepeněžní plnění.

Přehled nepeněžních plnění uložených ve zpracovaných mzdách je k dispozici v nabídce Mzdy – Zpracované složky mezd – Nepeněžní plnění.

# **Účetnictví**

### **Vystavení příkazu k úhradě DPH**

V nabídce *Sestavy – Přiznání k DPH* je nové tlačítko **Vystavit příkaz k úhradě**, které připraví k odeslání příkaz k úhradě v modulu *Banka – Příkazy k úhradě – Centrální zpracování příkazů k úhradě*. Pro správné vystavení příkazu je nutné nejprve zadat údaje v **Nastavení** přiznání k DPH do části *Příkaz k úhradě*.

### **2019.01.03**

### **Mzdy**

#### **Naplnění oboru nejvyššího dosaženého vzdělání pomocí Excelu**

V seznamu pracovních poměrů je v nástrojové liště k dispozici nová ikona - *Speciality*, která umožňuje **Hromadné nastavení základních parametrů pracovních poměrů**. Prostřednictvím exportu do/importu z Excelu umožňuje hromadně měnit/doplňovat údaje v pracovních poměrech, aktuálně např. **Obor nejvyššího dosaženého vzdělání** pro výkaz ISPV (viz níže popis předchozí verze). Měněný údaj nejprve přeneste pomocí

šipky do pravého okna a poté stiskněte **Export do Excelu**. V Excelu zadejte hodnoty do příslušného sloupce a soubor uložte. Stiskněte tlačítko **Import z Excelu**, vyhledejte uložený soubor a potvrďte; hodnoty se načtou do pracovních poměrů.

### **Faktury vydané**

V okně tisku faktur je nový parametr **Tisknout údaje přihlášeného uživatele**. Standardně (tj. při vypnutém parametru) se na fakturách v části *Vystavil* tiskne jméno a kontaktní údaje uživatele, který fakturu jako první vyhotovil. Při zapnutém parametru se na fakturu vytiskne jméno, telefon a e-mail aktuálně přihlášeného uživatele. Parametr se uplatní u všech standardně dodávaných tiskových sestav faktur vydaných, pro zprovoznění u vašich uživatelských sestav prosím kontaktujte hot-line.

Do **rozpisu záloh** v tisku faktur jsme doplnili další údaje: celkovou zaplacenou částku zálohy a datum platby zálohy (v případě více částečných plateb se zobrazí datum poslední platby).

Rozšířili jsme možnosti **zasílání faktur e-mailem** o volbu **PDF a CSV**. Soubor ve formátu CSV (lze jej otevřít např. v Excelu) obsahuje položky faktury, které si váš odběratel případně může načíst do svého systému.

Sestava **Výpočet úroků z prodlení** počítá od 1. 1. 2019 s novou repo sazbou ČNB **1,75%**.

V nabídce **Převod neproplacených faktur z minulého roku** je nyní k dispozici **Speciální filtr pro faktury**, ve kterém je možné podrobně vyfiltrovat faktury určené k převodu.

# **Faktury přijaté**

V nabídce **Převod neproplacených faktur z minulého roku** je nyní k dispozici **Speciální filtr pro faktury**, ve kterém je možné podrobně vyfiltrovat faktury určené k převodu.

### **Pokladna**

V editaci valutových pokladen je zpřístupněno pole **Platba kartou** a výběr platební karty z číselníku. Dosud bylo toto pole k dispozici pouze u pokladen v Kč.

### **Sklad**

V nabídce *Sestavy – Skladové karty* je nová volba **Tisk štítků s výběrem karet**. Umožňuje hromadně vytisknout štítky k vybraným skladovým kartám ve zvoleném počtu, a to jak na běžné tiskárně (samolepící štítky na A4), tak i na speciální tiskárně štítků. Před tiskem lze stanovit, jaká cena se bude tisknout (např. s DPH, bez DPH, dle ceníku, bez ceny), a také lze zadat **výrobní číslo**, které bude na štítcích uvedeno.

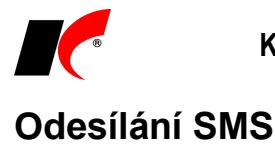

V nabídce *Nástroje – Nastavení modulu – Společná nastavení* v záložce *Dotazy a přenosy* je nyní pro odesílání SMS přímo z programu možné volit mezi operátory **T-mobile**, **Vodafone** a **O2**. Pro SMS bránu T-mobile a Vodafone je nutné nastavit login a heslo, pro bránu O2 je nutné nastavit cestu a heslo k certifikátu (pfx). Pro získání certifikátu nebo přístupových údajů kontaktujte vašeho operátora.

# **2018.11.26**

### **Banka**

V okně *Načtení výpisu z banky* je k dispozici parametr **Spustit automatické párování po načtení výpisu z banky** (původně byl jen v *Nastavení modulu*). Po stisku tlačítka *Zpět* v okně *Načtení výpisu z banky* se otevře okno *Automatické párování* a současně se provede **Návrh na spárování** (při načítání výpisů z více bank se spustí párování posledního načteného výpisu). Po kontrole návrhu a případné úpravě pokračujte stiskem tlačítka *Spáruj vybrané*.

### **Mzdy**

### **ISPV Trexima**

V editaci pracovních poměrů je v záložce Statistika nové pole **Obor nejvyššího dosaženého vzdělání** pro zadání **kódu oboru vzdělání**. Tento údaj se bude poprvé vykazovat v ISPV za 4. čtvrtletí 2018, tedy v lednu 2019. Do té doby je třeba mít údaj vyplněn u všech zaměstnanců, kteří dosáhli vyššího než základního vzdělání. U zaměstnanců se základním vzděláním či bez vzdělání se údaj nevyplňuje.

Stiskem ikony **otevřete stránku, která vám pomůže s vyhledáním příslušného kódu oboru podle informací** získaných od zaměstnanců – roku ukončení studia, typu školy a oboru. Návod k vyhledávání je k dispozici zde: <https://www.ispv.cz/cz/Aktuality/Pro-naplnovani-polozky-OBORVZD-byla-vytvorena-inte.aspx>

### **Žádost o provedení lékařské prohlídky**

V okně tisku žádosti o provedení lékařské prohlídky jsou v záložce *Nastavení pro žádost o lékařskou prohlídku* nové údaje – **Tisknout "Lékařský posudek vydejte posuzovanému zaměstnanci"**, **Poskytovatel pracovnělékařských služeb** a **Doplňující údaje**.

#### **Tisk dokumentů**

V nabídce *Sestavy – Potvrzení, sdělení, dokumenty, výměry – Tisk dokumentů* je nyní možné tisknout (resp. exportovat do RTF) dokumenty (např. pracovní smlouvy) pro **více zaměstnanců naráz** (např. za celé středisko).

## **Evidence majetku**

V sestavě *Přehled majetku* jsou k dispozici nové filtrační parametry:

**Majetek s končícím odpisováním v měsíci**

#### **Majetek s končícím odpisováním v roce**

V přehledu se zobrazí majetek, kterému končí odpisování v měsíci nebo roce zadaném v poli **Stav ke dni**.

### **Sklad**

V číselníku skladových karet je v nabídce – *Speciality* nová volba **Hledání dle technických parametrů**.

Nabídne seznam všech technických parametrů evidovaných u skladových karet a po stisku **A Hedej** zobrazí skladové karty obsahující vybrané technické parametry. Pokud do pole **Hodnota** napíšete hledanou hodnotu technického parametru, zobrazí se jen skladové karty s touto hodnotou. Hledané hodnoty lze také vybírat ze seznamu použitých hodnot tlačítkem

# **2018.10.26**

## **Banka**

V okně *Automatické zaúčtování* je nové tlačítko **Zaúčtování mezd**, které **automaticky zaúčtuje všechny platby týkající se mezd** na příslušné závazkové účty nastavené v modulu *Mzdy*. Pro úspěšné zaúčtování mezd je nutné, aby příkaz k úhradě mezd byl vystaven v této verzi (nebo novější).

### **Mzdy**

V souvislosti s novou funkcí *Zaúčtování mezd* v modulu *Banka* (viz výše) je **v okně odeslání příkazu** 

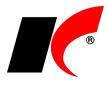

**k úhradě** do modulu *Banka* nový parametr **Bez podkladů pro zaúčtování mezd v modulu Banka** (implicitně vypnutý).

Parametr zapněte pouze v případě, kdy **nebudete využívat automatické zaúčtování** mezd v modulu *Banka*, neboť tvorba podkladů pro zaúčtování mezd může být časově náročná (2-3 minuty).

# **Faktury vydané**

Ve *Filtru na hlavičku dokladu* (k dispozici např. v seznamu faktur po stisku ) je v záložce *Basic* nové pole *Speciální filtr* ve kterém mj. naleznete volbu **Faktury bez skladového dokladu**.

# **Výroba**

V nastavení modulu je v záložce *Odvody* nové nastavení pro vybrané uživatele **Upozorňovat na odvody neshodných výrobků** – v nastaveném intervalu (minut, 0 = vypnuto) bude program zjišťovat, zda byly odvedeny neshodné výrobky, a pokud ano, danému uživateli automaticky zobrazí okno se seznamem odvedených neshodných výrobků.

V okně **Plnění výroby** (zadání odvodu) je možné zadat e-mail příjemce a **odeslat zprávu** o provedeném odvodu např. neshodného výrobku.

## **2018.09.21**

### **Banka**

V nastavení modulu je v záložce Základní a účetní nastavení nový parametr **V Spustit automatické párování po načtení výpisu z banky**. Po stisku tlačítka *Zpět* v okně *Načtení výpisu z banky* se otevře okno *Automatické párování* a současně se provede **Návrh na spárování** (při načítání výpisů z více bank se spustí párování posledního načteného výpisu). Po kontrole návrhu a případné úpravě pokračujte stiskem tlačítka *Spáruj vybrané*.

V okně Automatické zaúčtování bankovních výpisů je k dispozici parametr Mezaúčtované doklady. Po jeho vypnutí se zobrazí i "ručně" zaúčtované doklady (nespárované s fakturami), které je možné v případě potřeby znovu přeúčtovat.

# **Pokladna**

V okně Automatické zaúčtování pokladních dokladů je k dispozici parametr ⊠ Nezaúčtované doklady . Po jeho vypnutí se zobrazí i "ručně" zaúčtované doklady (nespárované s fakturami), které je možné v případě potřeby znovu přeúčtovat.

# **Účetnictví**

V nabídce *Sestavy – Výsledovky* je nová volba **Výsledovka do Excelu dle zakázek a středisek**. Zakázky jsou uvedeny v řádcích pod sebou, ve sloupcích jsou uvedeny výnosy, náklady a zisk za každé středisko zvlášť i za všechna střediska celkem.

## **Mzdy**

V okně *Seznam pracovních poměrů* je možné sloupec **Příjmení a jméno** změnit na **Jméno** (a naopak). Klikněte pravým tlačítkem myši na název sloupce *Příjmení a jméno* a zvolte **Ve sloupci zobrazovat jen Jméno**.

# **Faktury vydané**

V nabídce *Sestavy – Přehled dlužníků dle období* jsou dva nové parametry:

**Vypisovat události k fakturám** – vypíše u faktury všechny zadané události,

**Nevypisovat období mimo nastavený rozsah (před, po) –** parametr nezahrne do sestavy faktury, které jsou po splatnosti před a po nastaveném období. Např. v sestavě máte nastavené období 1 rok a 6 měsíců, bez zapnutého parametru se zobrazí doklady v členění – více jak 1 rok, 1 rok až 6 měsíců a méně než 6 měsíců. Se zapnutým parametrem se zobrazí pouze faktury, které jsou po splatnosti 1 rok až 6 měsíců.

# **CRM – Poštovní výkazy**

V editaci číselníku **Řady poštovních výkazů** jsou nová nastavení: **Dobírka** – řadu poštovních výkazů lze nastavit jako dobírkovou nebo nedobírkovou.

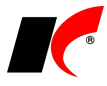

**Vícekusová zásilka** – umožňuje nastavit, zda každý kus má vlastní číslo balíku nebo pořadí v rámci jednoho čísla balíku (/1, /2, ...).

**Paleta od do** – umožňuje nastavit rozsah čísel palet přidělený dopravcem (prozatím jen PPL, další dopravci budou doplňováni dle požadavků uživatelů).

V editaci poštovního výkazu jsou v záložce *Výkaz* **nová pole pro účely palet** – číslo a popis palety, rozměry, depo doručení a hmotnost (pole se zobrazují pouze v řadách poštovních výkazů, které mají nastaven rozsah čísel palet, viz výše). Vyplněné údaje se tisknou na paletové štítky a odesílají se na web dopravce.

V editaci poštovního výkazu jsou v záložce *Zásilky* nová pole **Počet balíků** a **Balík č.** Při uložení první zásilky s balíkem č. 1 se automaticky vygenerují další zásilky č. 2, 3, … podle uvedeného počtu balíků.

## **Výroba**

V sestavě **Chybějící odvody** jsou k dispozici nové parametry:

**Vypisovat předchozí operaci** – pro lepší orientaci v procesu výroby.

**Vypisovat pouze první chybějící operaci** – pro zkrácení sestavy na nezbytné minimum.

# **2018.08.17**

## **Faktury vydané**

V sestavě **Výpočet úroků z prodlení** je doplněna nová **repo sazba ČNB 1%**. Uplatní se při výpočtu zákonného úroku z prodlení u pohledávek, jejichž prodlení nastalo od 1. 7. 2018.

### **Hromadný export do PDF, odeslání jedním e-mailem**

V nabídce tisku faktur vydaných je nová volba **Hromadný export do PDF**.

Pro uložení dokladů na disk označte V požadované doklady, zadejte *Složku* a stiskněte **Export do PDF**.

Tlačítko **Odeslat e-mail** vloží všechny doklady v PDF do jednoho e-mailu. E-mail s přílohami převyšujícími zadaný limit velikosti bude odeslán způsobem, který je nastavený v *Nástroje – Nastavení modulů – Společná nastavení – Komunikace – Způsob odesílání nadlimitních příloh.*

Parametr **Spojit do jednoho dokumentu** umožňuje vytvořit jeden PDF soubor obsahující všechny exportované doklady. Parametr **Zkomprimovat** vytvoří soubor ZIP obsahující PDF soubory všech exportovaných dokladů.

# **Odesílání e-mailů přes SMTP**

V nastavení modulu *Společná nastavení* je v záložce *Komunikace* u nastavení SMTP serveru nový parametr **Odeslat skrytou kopii na e-mail uživatele**. Standardně je parametr zapnutý a uživateli, který odesílá zprávy přes SMTP server, je odesílána skrytá kopie na e-mail uvedený v záložce *Uživatel a spojení*. Po vypnutí parametru nebudou skryté kopie uživateli odesílány.

# **Splátkové kalendáře**

V modulu *Faktury přijaté* je v nabídce *Doklady* nová volba **Splátkové kalendáře**. Je určena k evidenci jednoduchých splátkových kalendářů s 1 nebo 2 plněními v rámci měsíčních nebo kvartálních splátek. Splátkový kalendář lze naplnit ručně nebo vygenerovat automaticky podle první zadané splátky. Po nastavení účtů vygenerujete jedním tlačítkem **zaúčtování splátkového kalendáře pro celé aktuální účetní období** včetně příslušných dokladů v evidenci DPH.

Jednotlivé splátky se budou nabízet k **vložení do příkazů k úhradě** zvoleného bankovního účtu po nastavený počet dní před splatností splátky (při vystavení příkazu se zobrazí dotaz "Přidat plánované příkazy k úhradě?").

## **Banka**

V okně *Bankovní výpisy* je tlačítko **Manual které umožňuje hromadné smazání nezaúčtovaných dokladů.** Tlačítko se zpřístupní po zapnutí parametru ⊠ Nezaúċtované doklady a **vymaže všechny zobrazené nezaúčtované doklady**. Před stiskem tlačítka si tedy **vyfiltrujte pouze doklady určené ke smazání** (např. podle čísla výpisu).

# **Výkazy příspěvkových a nevýdělečných organizací**

V editaci číselníku *Střediska* je nové pole **Druh činnosti**, ve kterém je možné zvolit: **Hlavní činnost**

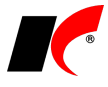

#### **Hospodářská činnost**

Toto nové nastavení činností nahrazuje dosavadní zařazení do *Skupin středisek*, které je nyní možné využívat pro jiné účely dle vaší potřeby. Dokud alespoň u jednoho střediska nenastavíte nový druh činnosti, budou povinné výkazy pracovat jako dosud podle nastavení skupin středisek. Po nastavení druhů činnosti u středisek zmizí v povinných výkazech *Definování činností*, které již nebude nutné každoročně obnovovat.

## **Výroba**

V nabídce *Odvody* je nová volba **Evidence materiálu na pracovišti**. Volbu využijí uživatelé, kteří potřebují sledovat množství materiálu nebo nedokončených výrobků vydaných na vlastní pracoviště nebo pracoviště kooperanta ke zpracování/zušlechtění. Pro správnou funkčnost volby je nutné v modulu Výroba plánovat výrobu a bez odkladu evidovat plnění výroby – odvody. Podrobné informace naleznete v nápovědě F1.

## **Import položek dokladů z Excelu**

V **Nastavení čteček/externího načtení** je v definici importu položek z Excelu nová možnost načítat **Výrobní čísla/šarže** a **Expirace** položek.

### **2018.06.27**

# **Elektronické přílohy**

V nastavení modulu *Společná nastavení* je v záložce *Dotazy a přenosy* nové pole **Složka pro načítání elektronických příloh**. Tato složka se nabídne při načítání el. příloh prostřednictvím tlačítek **[中 日 图 |** 

#### **Skenery**

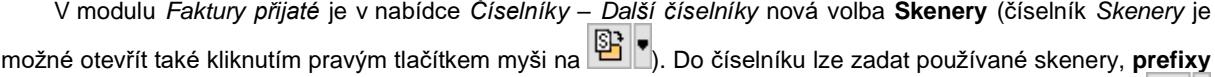

jejich souborů a **složky**, do kterých soubory ukládají. Z těchto složek se soubory načítají novým tlačítkem

v záložce *El. přílohy* v editaci dokladů a položek číselníků. Po stisku tlačítka se nabídne seznam skenerů a po

výběru skeneru se provede načtení souborů, po stisku  $\mathbb{E}$  se provede načtení souborů z posledního vybraného skeneru. Pokud neexistují v číselníku žádné skenery, provede se načtení souborů ze *Složky pro načítání elektronických příloh* (viz výše).

Automaticky se načítají všechny přílohy, jejichž název začíná např. kódem skladové karty, pořadovým číslem faktury, zkratkou firmy nebo číslem objednávky. Název souboru může obsahovat další údaje oddělené podtržítkem, např. *kód karty\_01, kód karty\_02* (stejně jako u funkce *Automatické zpracování elektronických příloh*). Pokud ve složce neexistuje takový soubor, načtou se automaticky všechny soubory, jejichž název začíná prefixem zvoleného skeneru. Pokud ve složce neexistuje žádný soubor, který by se načetl automaticky, nabídne se uživateli možnost načtení nejnovějšího souboru (s jakýmkoliv názvem) uloženého ve složce.

Upozornění: při uložení dokladu nebo položky číselníku budou **přílohy načtené tlačítkem ze zdrojové složky vymazány**.

### **Sklad**

V nabídce *Sestavy – Orientační zisky –* **Orientační zisky dle skladových karet** je nový filtrační parametr **Dodavatel**. V sestavě se zobrazí pouze skladové karty, které mají v editaci v záložce *Nákupy* uvedeného vybraného dodavatele (tzn. byly od tohoto dodavatele alespoň jednou nakoupeny).

V nastavení modulu *Sklad* jsou v záložce *Práva* nové parametry, které lze nastavit pro celou firmu nebo pro jednotlivé uživatele. Při vypnutém parametru není možné v editaci uloženého skladového dokladu změnit jeho datum (implicitně je povoleno):

**Povolit změnu datumu ve výdejkách příjemkách převodkách**

# **Faktury vydané**

V editaci číselníku *Fakturační řady* je nové pole **Text pro tisk**. Text je možné tisknout na fakturách vydaných, pokud si do uživatelské sestavy faktur vložíte pole s proměnnou faktvyd.madresarady. Text může obsahovat např. **adresu pobočky**, která vystavuje faktury v dané řadě.

# **Výroba**

V nabídce *Doklady* je nová volba **Použití šarže**. Po zadání skladové karty a šarže zobrazí všechny doklady a výrobní příkazy, ve kterých byla daná šarže použita.

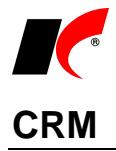

V nabídce *Firmy* je nový **Přehled událostí dle firem a akcí**. Události lze filtrovat dle uživatelů, firem, akcí a typů událostí, a následně zobrazit v tabulce s možností editace. K dispozici je zde také **Přehled firem bez událostí**.

## **Poštovní výkazy**

V editaci faktur, objednávek a skladových dokladů je v části **Pošta** k dispozici tlačítko pro založení nového poštovního výkazu přímo z dokladu.

## **2018.06.04**

### **Mzdy**

### **Dlouhodobé ošetřovné od 1. 6. 2018**

Implementovali jsme novou nepřítomnost s nárokem na dávku nemocenského pojištění – v podkladech pro výpočet mzdy je v záložce *Výkaz* k dispozici **Dlouhodobé ošetřovné**. Při zadávání nepřítomnosti program kontroluje období 90 kalendářních dnů ode dne vzniku potřeby ošetřování (propuštění z hospitalizace) a automaticky předvyplní poslední možný den nepřítomnosti.

### **Žádost o dlouhodobé ošetřovné**

Žádost o dlouhodobé ošetřovné vyplňuje zaměstnanec a odevzdává ji zaměstnavateli, který ji odesílá OSSZ společně s *Přílohou k žádosti o dávku*. Budete-li chtít zaměstnanci s vyplněním žádosti pomoci, můžete využít tlačítko **Žádost o dl. ošetřovné** v nabídce *Personalistika – Přílohy k žádosti o dávky*.

Tlačítko se zpřístupní, pokud v seznamu označíte vygenerovanou přílohu k žádosti o dlouhodobé ošetřovné (kód 6). Příloha k žádosti o dlouhodobé ošetřovné se generuje automaticky při uložení mzdy se zadanou nepřítomností *Dlouhodobé ošetřovné*.

Stiskem tlačítka **eTiskopis ČSSZ** vygenerujte do zvoleného adresáře soubor **ZODO.xml**, a poté jej načtěte na ePortál ČSSZ, jehož stránka se automaticky otevře. Do formuláře žádosti doplňte požadované údaje a žádost vytiskněte tlačítkem **Tisk** v dolní části formuláře.

Žádost můžete oskenovat a připojit jako elektronickou přílohu k *Příloze k žádosti o dlouhodobé ošetřovné* (v editaci *Přílohy k žádosti* v záložce *Elektronické přílohy*) - při elektronickém podání *Přílohy k žádosti o dlouhodobé ošetřovné* pak bude současně podána i *Žádost o dlouhodobé ošetřovné*.

### **Dovolená od 1. 6. 2018**

Doba poskytování dlouhodobé péče a od 1. 6. 2018 nově i ošetřovné se pro účely dovolené posuzuje jako výkon práce.

### **Otcovská**

V podkladech pro výpočet mzdy je u nepřítomnosti **Otcovská** nový parametr **Zaměstnanec má rodičovskou dovolenou** (implicitně je zapnutý). Čerpání rodičovské dovolené je v tomto případě považováno za výkon práce – nekrátí se nárok na dovolenou a snižuje se minimální VZZP. Pokud si zaměstnanec v souvislosti s otcovskou poporodní péčí nepožádá o rodičovskou dovolenou, není čerpání otcovské považováno za výkon práce – krátí se nárok na dovolenou a nesnižuje se minimální VZZP.

# **Faktury vydané**

V nastavení modulu *Sklad – společné* je v záložce *Skupiny* nový parametr **Nerozbalovat skl. karty typu Skupina ve výdejkách generovaných z faktur**. Parametr se uplatní u *Skupin*, které mají pro skladové doklady nastaveno *Ptá se na rozbalení* – při generování výdejek z faktur se bez ptaní ze skladu vydá celá *Skupina*.

# **Evidence majetku**

V kartě dlouhodobého i drobného majetku je možné zadat vazbu na skladovou kartu (pokud existuje) tlačítkem u pole **Skladová karta**. Pokud skladová karta neexistuje, je možné ji vytvořit tlačítkem **Založit skladovou kartu**.

## **2018.04.26**

### **GDPR**

Popis nových funkcí souvisejících s GDPR je k dispozici ke stažení zde: [https://aktualizace.keloccs.cz/aktualizace/dokumenty/GDPR](http://aktualizace.keloccs.cz/aktualizace/dokumenty/GDPR%20v%20KelSQL.pdf) v KelSQL.pdf

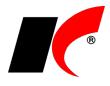

Po nainstalování této verze se všem uživatelům projeví některé úpravy, které bylo nutné implementovat s ohledem na GDPR (podrobnosti naleznete v dokumentu [GDPR v](http://aktualizace.keloccs.cz/aktualizace/dokumenty/GDPR%20v%20KelSQL.pdf) KelSQL):

- 1. Pro zamezení neoprávněného tisku nebo exportu osobních údajů je implicitně **všem uživatelům** (kromě správců) **zakázáno tisknout a exportovat záznamy** z číselníků, které mohou obsahovat osobní údaje. Po stisku , nebo Výpis pro GDPR se zobrazí upozornění **Nemáte právo tisku/exportu**. Oprávněným uživatelům je třeba povolit **Přístup** k tisku/exportu záznamů (viz dokument). Toto právo mj. ovlivňuje také možnost hromadného tisku obálek.
- 2. Všem uživatelům (kromě správců) je **zakázáno mazat položky číselníků**, oprávněným uživatelům je třeba přidělit právo **Rušení** (viz dokument).
- 3. Všem uživatelům (kromě správců) je **zakázáno mazat události**, oprávněným uživatelům je třeba přidělit právo **Rušení** (viz dokument).
- 4. V editaci číselníku **Typy událostí** jsou nové parametry, které určují, ve kterých tabulkách bude daný typ událostí k dispozici. V některých číselnících **nebudou stávající typy událostí k dispozici**, dokud u nich nezapnete příslušný parametr, např. Ø Osoby nebo Mzdy.

## **Rozvaha 2018**

V dodávaném **Nastavení parametrů** povinného výkazu **Rozvaha** vzor tiskopisu **2018** byly **chybně nastaveny součty** v řádcích 1 – AKTIVA CELKEM, 78 – PASIVA CELKEM a 46 – C.II. Pohledávky. Pokud jste v nastavení dosud neprovedli žádné změny, můžete k opravě použít tlačítko **Standardní nastavení sestavy** v záložce *Pro odborníky*. Pokud jste standardní nastavení parametrů výkazu pro rok 2018 již upravili, upravte i součtové řádky následovně: AKTIVA CELKEM

PASIVA CELKEM R(79)+R(100)

C.II. Pohledávky R(47)+R(57)+R(68)

# **Kontakty**

Pro usnadnění dodržování nařízení GDPR jsme upravili zadávání kontaktů v číselníku *Odběratelé a dodavatelé*. Údaje kontaktních osob se nyní zadávají do jednotného editačního formuláře společného pro číselníky *Kontakty* a *Odběratelé a dodavatelé*. V záložce *Kontakty* tedy již není k dispozici záložka *Detail*, ale údaje se vkládají/editují pomocí nových tlačítek:

> E Editace Nový A Náhled  $\mathsf{X}$ Smazání

# **Automatické načítání kurzovního lístku ČNB**

V nastavení modulu *Společná nastavení* lze v záložce *Číselníky* nastavit **Automaticky načítat kurzovní lístek ČNB při prvním otevření modulu** – denně nebo měsíčně k 1. parcovnímu dni. Každé ráno se při prvním otevření jakéhokoliv modulu načte kurzovní lístek předcházejícího pracovního dne (resp. 1. prac. dne měsíce). Při otevření kurzovního lístku pro ruční načtení se do 15h automaticky nabízí datum předcházejícího pracovního dne, mezi dny se lze přepínat šipkami  $||\cdot||$ 

# **Změna účetního období v modulech**

V pravé nástrojové liště otevřeného modulu je nové tlačítko pro změnu účetního období, název tlačítka je shodný s kódem účetního období, např. Rok 2018 (tlačítko otevře stejné okno jako volba Nástroje – Změna *datumu, ročníku*). Před změnou účetního období zavřete všechna okna otevřená v modulu.

# **Centrální modul**

V *Centrálním modulu* je vedle výběru období nové tlačítko . Po zadání hesla správce umožňuje založit **nové účetní období** pro zvolenou agendu.

## **Reklamace a opravy**

V editaci reklamace je v záložce Vyřízení nové tlačítko **J** Generuj fakturu , které vygeneruje fakturu za opravu.

## **Sklad**

V nabídce *Sestavy - Skladové doklady* je nová volba **Skladové doklady s položkami**. V sestavách se vypíší skladové doklady podrobně včetně položek, volitelně s cenami nebo s výrobními čísly.

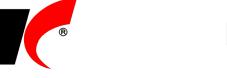

# **GDPR – připravujeme do příští verze**

V květnové verzi programu budou k dispozici nové funkce podporující dodržování nařízení EU 2016/679 o ochraně osobních údajů fyzických osob (dále jen GDPR) účinného od 25.5.2018. Nové funkce budou implementovány v modulu Mzdy a v číselnících, které mohou obsahovat osobní údaje fyzických osob: Osoby, Kontakty, Koneční odběratelé, Odběratelé a dodavatelé, Zákazníci e-shopu a Řidiči.

Jedná se například o tyto funkce (podrobně budou vysvětleny v popisu příští verze):

- Tlačítko **Výpis pro GDPR** pro vytištění evidovaných osobních údajů na žádost subjektu údajů.
- Zákaz tisku a exportu osobních údajů neoprávněným uživatelům.
- Výmaz osobních údajů na žádost subjektu, včetně výmazu odpovídajících záznamů v historii změn.
- Možnost skrýt pole, která nemají být uživateli plněna pro zmenšení rozsahu evidovaných údajů.
- Evidence žádostí subjektů údajů (oprava, výmaz, omezení zpracování, …) pomocí událostí typu GDPR a k nim připojených elektronických příloh.
- Nastavení přístupových práv uživatelů k událostem typu GDPR.

Doporučujeme Vám zkontrolovat, jaké osobní údaje v programu evidujete, kdo k nim má přístup, zda je skutečně potřebujete, a zda k tomu máte dle GDPR zákonný důvod.

### **Mzdy**

V lokání nabídce funkcí v seznamu pracovních poměrů *Další oznámení a tisky – Sdělení ke srážkám ze mzdy* je nová sestava **Sdělení o vyplaceném daňovém bonusu**.

V lokání nabídce funkcí v seznamu pracovních poměrů *Další oznámení a tisky –* **Potvrzení zaměstnavatele pro účely výživného** jsou nové parametry:

**Do výše čisté mzdy nezapočítávat daňový bonus**

**Tisk do PDF – spojit více období do jednoho PDF souboru** – při stisku se do jednoho souboru vyexportují všechna zvolená období od do.

Do sestav v nabídce *Sestavy – Statistika – Evidenční stavy* jsme doplnili údaj **Průměrný fyzický stav**.

# **Kontakty**

V dolní části číselníku *Kontakty* je nové tlačítko **Tisk obálek**, pomocí kterého vytisknete adresu označené kontaktní osoby na dopisní obálku (stejně jako v číselníku *Odběratelé a dodavatelé*).

## **Výroba**

V nastavení modulu jsou v záložce *Generované doklady* nové parametry:

**Generuj výdejku materiálu při odvodu první operace**

#### **Generuj výdejku materiálu při odvodu poslední operace**

Při odvodu první nebo poslední operace se automaticky vygeneruje výdejka materiálu na výrobu odvedeného množství daného výrobku.

Dále je v nastavení modulu v záložce *Generované doklady* nové nastavení typu dokladu, skladu a typu zaúčtování pro **Příjem neshodných výrobků**.

### **2018.02.27**

## **EET od 1. 3. 2018**

Rozhodnutím Ústavního soudu byla od 1. 3. 2018 **zrušena povinnost evidovat do EET platby platebními kartami**. I nadále je však možné platby kartami do EET evidovat – v takovém případě není nutné v programu nic měnit.

#### **Kasa**

**Důležité upozornění: pokud pole určené pro zadání částky platby kartou používáte i pro jiné účely**, např. pro platby stravenkami nebo zaměstnaneckými kartami, **nevypínejte evidenci plateb kartami!**

V editaci číselníku *Kasy* je v záložce *EET* nový parametr **Neevidovat platby kartou**, který si od 1. 3. 2018 můžete zapnout (pro každou kasu zvlášť).

V nastavení modulu *Společná nastavení* je v záložce *EET* parametr **Neevidovat platby paragonů kartou (platí pro všechny kasy)** – po zapnutí tohoto parametru nemusíte nastavovat každou kasu zvlášť.

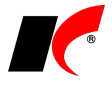

Paragony placené částečně kartou a částečně hotově se do EET zaevidují celé.

#### **Pokladna**

Evidujete-li v pokladně platby kartami a nechcete je odesílat do EET, máte následující možnosti:

- 1. Založte novou pokladnu určenou jen pro platby kartami a v číselníku *Pokladny* v záložce *EET* nastavte **neevidovat žádné doklady**.
- 2. U stávající pokladny nastavte v záložce EET **evidovat s možností vypnout** a při platbě kartou vypněte před uložením na pokladním dokladu odeslání do EET.

#### **Faktury vydané**

Faktury vydané se evidují do EET pouze tehdy, pokud je v nastavení modulu zapnut parametr **Evidovat tržby při vystavení faktur**, a pokud je to zároveň povoleno u vybraného způsobu platby. V číselníku **Způsoby platby** můžete v editaci položky *Platba kartou* nastavit **neevidovat žádné doklady**.

## **2018.02.15**

### **Mzdy**

#### **Povinný podíl zaměstnávání osob se zdr. postižením**

V nabídce *Sestavy – Zaměstnávání osob se zdr. postižením – Povinný podíl zaměstnávání osob se zdr. postižením* je nový oddíl *Elektronické podání*. Vyplňte kontaktní údaje a stiskněte tlačítko **Elektronické podání** – do zvoleného adresáře vygeneruje soubor **OznZozp.XML** a současně otevře stránku s formulářem MPSV. Do formuláře načtěte údaje ze souboru volbou **Načíst z disku uložené údaje** a odevzdejte např. volbou **Odeslat datovou schránkou**.

K dispozici je zde také nový formulář **Ohlášení plnění povinného podílu osob se zdravotním postižením na celkovém počtu zaměstnanců zaměstnavatele** – 3 strany ohlášení jsou rozdělené do 3 sestav.

## **2018.02.05**

### **Mzdy**

#### **Žádost o otcovskou**

Žádost o otcovskou standardně vyplňuje otec a podepsanou ji odevzdává zaměstnavateli, který ji odesílá OSSZ společně s *Přílohou k žádosti o dávku*. Budete-li chtít otci s vyplněním žádosti pomoci, můžete využít nové tlačítko **Žádost o otcovskou** v nabídce *Personalistika – Přílohy k žádosti o dávky*.

Tlačítko se zpřístupní, pokud v seznamu označíte vygenerovanou přílohu k žádosti o otcovskou (kód 5). Příloha k žádosti o otcovskou se generuje automaticky při uložení mzdy se zadanou nepřítomností *Otcovská* (viz popis verze 2018.01.16).

Stiskem tlačítka **eTiskopis ČSSZ** vygenerujte do zvoleného adresáře soubor **ZDOPP.xml**, a poté jej načtěte na ePortál ČSSZ, jehož stránka se automaticky otevře (stejně jako např. při elektronickém podání *Přehledu o výši pojistného*). Do formuláře žádosti doplňte požadované údaje a žádost vytiskněte tlačítkem **Tisk** v dolní části formuláře.

Na vytištěnou a otcem podepsanou *Žádost o otcovskou* doplňte **Záznamy zaměstnavatele** (část E na 2. straně žádosti). Hotovou žádost můžete oskenovat a **připojit jako elektronickou přílohu** k *Příloze k žádosti o otcovskou* (v editaci *Přílohy k žádosti* v záložce *Elektronické přílohy*) - při elektronickém podání *Přílohy k žádosti o otcovskou* pak bude současně podána i *Žádost o otcovskou*.

#### **ELDP s QR kódem**

V nabídce *Personalistika – Evidenční listy důchodového pojištění* je nová tisková sestava **ELDP09 - tisk vč. formuláře s QR kódem**.

# **Export do Calc (OpenOffice, LibreOffice)**

V editaci *Správce exportů* v záložce *Export* je v poli *Export do formátu* nová volba **Excel, OpenOffice/LibreOffice – Calc (.XLSX)**. Pro správné fungování si nejprve stáhněte a nainstalujte knihovnu Open XML SDK 2.5: [https://www.microsoft.com/en-us/download/details.aspx?id=30425.](https://www.microsoft.com/en-us/download/details.aspx?id=30425)

### **Sklad**

V editaci skladového dokladu v záložce *Pomocné informace a Intrastat* je po stisku tlačítka **Kontrola množství** k dispozici nové tlačítko **Zobrazit obrázky**. Při zadávání skutečného fyzicky zjištěného množství položek (ručně nebo čtečkou čárových kódů) je možné pro usnadnění kontroly zobrazit i obrázky daného zboží připojené v elektronických přílohách.

# **Výroba**

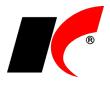

V nastavení modulu je v záložce *Výrobek* nový parametr **V číselníku výrobků automaticky navyšovat kód o 1**, který se uplatní při zadávání nových výrobků.

V editaci číselníku *Výrobky* je možné v záložce *Materiál – Varianta* zadat **Platnost od do** dané **varianty materiálu**. Před začátkem a po datu ukončení platnosti se nebude daná varianta nabízet ve výrobních příkazech.

# **Zmenšení obrázků (pro E-shop)**

V modulu *Objednávky a servis* je nabídce *Nástroje – Speciality* nová volba **Zmenšení obrázků**. Do požadovaného rozměru rámečku (zadaného v pixelech, tvar obrázků zůstane zachován) zmenší soubory GIF, JPEG, JPG, BMP nebo PNG umístěné v elektronických přílohách skladových karet a výrobků, nebo ve zdrojové složce na disku.

# **2018.01.16**

### **Mzdy**

### **Otevření roku 2018**

Pokud jste již rok 2018 otevřeli, **je nutné jej po nainstalování této verze otevřít znovu**.

Uzavřete zpracování mezd ve všech měsících roku 2017 volbou *Mzdy – Uzavřít měsíc*, **v roce 2017 spusťte** Nástroje *–* **Otevřít nový rok**, zapněte požadované parametry a potvrďte OK.

Otevření nového roku změní hodnoty v nastavení modulu *Mzdy - legislativa* dle platné legislativy:

- Hodinové redukční hranice pro výpočet náhrady mzdy 175,00 Kč, 262,33 Kč a 524,65 Kč
- Maximální vyměřovací základ sociálního pojištění 1 438 992 Kč
- VZZP za státní pojištěnce 7 177 Kč (zaměstnavatelé s >50% osob se zdravotním postižením)
- Minimální mzda 12 200 Kč, hodinová 73,20 Kč
- Normativní náklady na bydlení jednotlivce 5 928 Kč
- Částky pro účely exekucí

V sestavě *Povinný podíl zaměstnávání osob se zdr. postižením* za rok 2017 je aktualizována průměrná mzda za I. až III. Q 2017 na 28 761,- Kč.

V číselníku *Skupiny prací* jsou aktualizovány nejnižší úrovně zaručené mzdy pro stanovenou týdenní pracovní dobu 40 hodin.

#### **Daňové zvýhodnění na 1. dítě**

Od 1. 1. 2018 se zvyšuje daňové zvýhodnění na první dítě na **15 204 Kč** ročně, tj. 1 267 Kč měsíčně. Daňové zvýhodnění na druhé, třetí a další dítě zůstává nezměněno.

#### **Srážková daň u příjmů do 2 500 Kč**

Od 1. 1. 2018 platí nová pravidla pro uplatnění srážkové daně (pokud poplatník nepodepsal *Prohlášení*) – kromě DPP do 10 000 Kč se srážková daň nově uplatní také u všech ostatních příjmů v úhrnu nepřesahujících za kalendářní měsíc částku 2 500 Kč. V nastavení příslušných pracovních poměrů zapněte parametr **Srážková daň** - příjem nepřesahující 2 500 Kč bude zdaněn srážkovou daní, příjem přesahující 2 500 Kč bude v daném měsíci automaticky zdaněn zálohovou daní.

Podrobnosti viz sdělení finanční správy [https://www.financnisprava.cz/cs/dane/dane/dan-z-prijmu/informace](http://www.financnisprava.cz/cs/dane/dane/dan-z-prijmu/informace-stanoviska-a-sdeleni/2017/Sdeleni-pro-platce-dane-ze-zav-cinnosti-a-tvurce-mzdovych-programu-8837)[stanoviska-a-sdeleni/2017/Sdeleni-pro-platce-dane-ze-zav-cinnosti-a-tvurce-mzdovych-programu-8837.](http://www.financnisprava.cz/cs/dane/dane/dan-z-prijmu/informace-stanoviska-a-sdeleni/2017/Sdeleni-pro-platce-dane-ze-zav-cinnosti-a-tvurce-mzdovych-programu-8837)

### **Nemocenské pojištění u DPP a zaměstnání malého rozsahu**

Od 1. 1. 2018 vzniká u dohod o provedení práce a zaměstnání malého rozsahu nárok na dávku nemocenského pojištění i v měsíci, v němž zaměstnanec není účasten pojištění, avšak byl účasten pojištění alespoň ve 3 kalendářních měsících bezprostředně předcházejících. Při splnění podmínky program při uložení mzdy (DPP nebo zaměstnání malého rozsahu) automaticky vygeneruje přílohu k žádosti o dávku.

#### **Otcovská**

Od 1. 2. 2018 bude nový nárok na dávku **otcovská poporodní péče**. Výplata otcovské náleží za dobu 7 kalendářních dnů a nelze ji čerpat přerušovaně. Žádost o otcovskou budou zaměstnanci podávat prostřednictvím zaměstnavatele - po uplynutí 7 dnů otcovské zaměstnavatel odešle OSSZ vyplněný příslušný tiskopis společně s tiskopisem *Příloha k žádosti o dávku*.

V podkladech pro výpočet mzdy je k dispozici nová nepřítomnost **Otcovská**, doba trvání se automaticky nastaví na 7 kalendářních dnů.

#### **Prohlášení poplatníka daně z příjmů FO**

Prohlášení poplatníka daně z příjmů fyzických osob ze závislé činnosti budou moci zaměstnanci činit (tzn. podepisovat) a předkládat nově také **v elektronické formě**. V editaci seznamu zaměstnanců jsou v záložce *Elektronické přílohy* nová tlačítka **Nové Prohlášení** a **Změna Prohlášení**, která otevřou nový (nebo dříve uložený) interaktivní PDF formulář prohlášení.

Podrobnosti viz sdělení finanční správy [https://www.financnisprava.cz/cs/danove-tiskopisy/upozorneni-mf-k](http://www.financnisprava.cz/cs/danove-tiskopisy/upozorneni-mf-k-tiskopisum/Sdeleni-tiskopis-Prohlaseni-poplatnika-DPFO-ze-zav-2018-8812)[tiskopisum/Sdeleni-tiskopis-Prohlaseni-poplatnika-DPFO-ze-zav-2018-8812.](http://www.financnisprava.cz/cs/danove-tiskopisy/upozorneni-mf-k-tiskopisum/Sdeleni-tiskopis-Prohlaseni-poplatnika-DPFO-ze-zav-2018-8812)

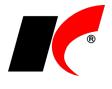

#### **Elektronické přílohy**

Pro usnadnění přístupu k evidovaným elektronickým přílohám zaměstnanců je v nabídce *Personalistika* nová volba **Elektronické přílohy**. Zobrazí seznam příloh všech zaměstnanců s možností editace a připojení nových příloh.

# **Faktury vydané**

V editaci číselníku *Standardní předkontace* je nové tlačítko **Text po výpisu položek**. Zadaný text se bude přenášet do nových faktur do záložky *Texty faktury*.

Popis starších verzí je umístěn na [https://aktualizace.keloccs.cz/aktualizace/dokumenty/Nove\\_verze\\_KelSQL\\_Archiv.pdf.](https://aktualizace.keloccs.cz/aktualizace/dokumenty/Nove_verze_KelSQL_Archiv.pdf)